# Le  $\frac{1}{4}$ :

Petit guide d'apprentissage pour Antidote 9

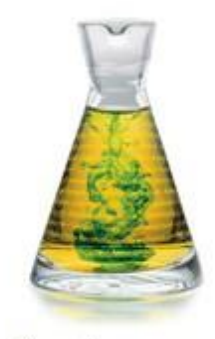

AntipoTe

Chantal LeBel, Cégep Limoilou

ersion mai 2018

# Table des matières

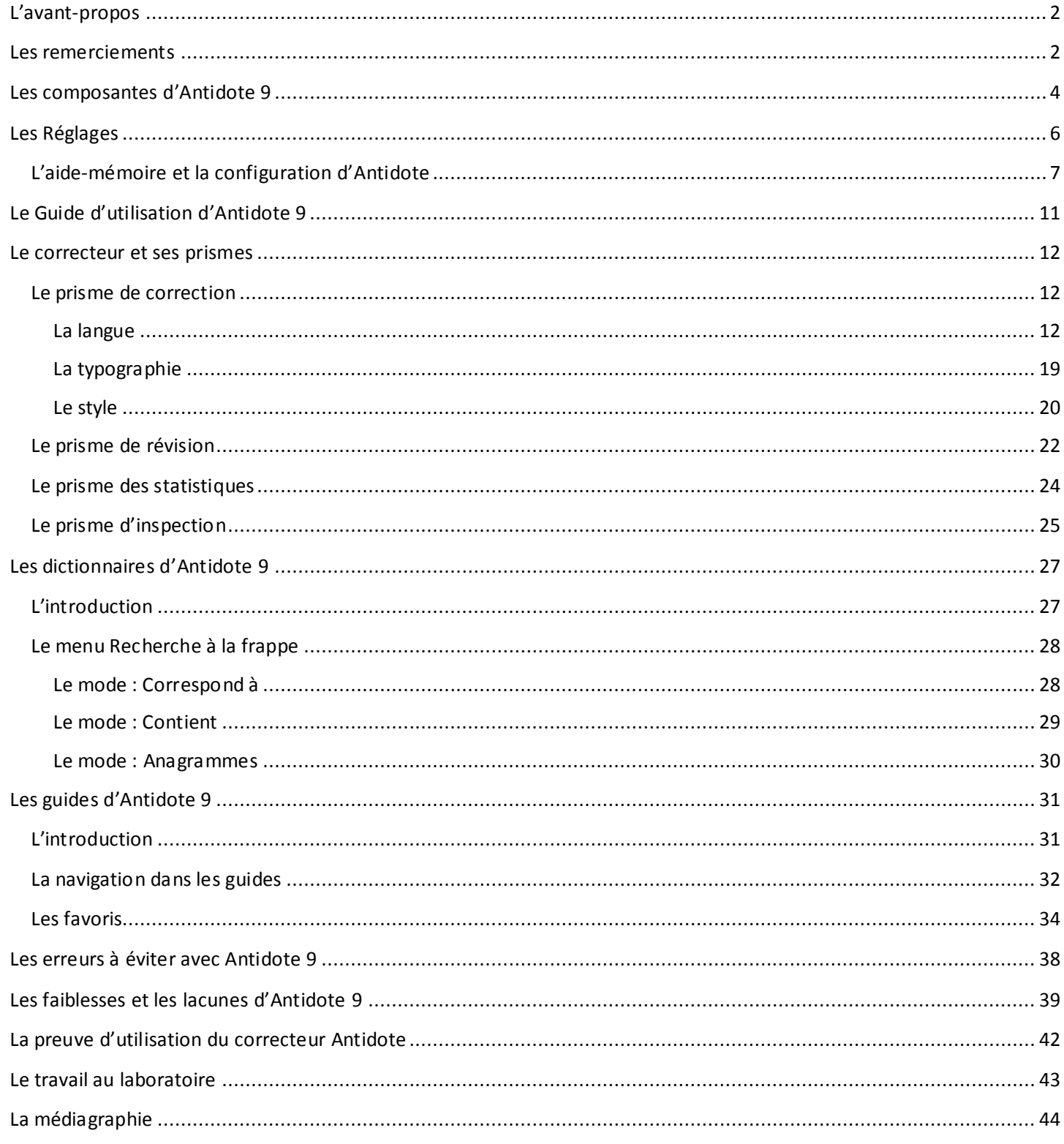

# <span id="page-2-0"></span>L'AVANT-PROPOS

On cherche tous une approche pédagogique qui sera efficace pour rendre nos étudiantes et nos étudiants capables de rédiger un texte cohérent et pertinent avec le moins de fautes possible. Il faut les aider à apprendre à se corriger et, sans être une baguette magique, le logiciel Antidote 9 offre une aide précieuse lors des rédactions. Afin de bien guider les étudiantes et les étudiants dans leur parcours vers le sans-faute, le Cégep Limoilou m'a accordé une libération<sup>1</sup> pour faire, entre autres, *Le ¼ : Petit guide d'apprentissage pour Antidote 9*. Le titre vient du fait que ce document comprend environ le quart des pages de *Posologie — Guide d'utilisation d'Antidote 9*. Vous y trouverez la base de chacun des éléments permettant de bien vous servir du logiciel et, pour parfaire votre apprentissage, je vous invite à consulter l'œuvre originale d'*Antidote 9*.

### <span id="page-2-1"></span>LES REMERCIEMENTS

Je tiens à remercier Druide informatique de m'avoir donné l'autorisation d'écrire une version simplifiée de *Posologie — Guide d'utilisation d'Antidote 9*.

Je remercie aussi tous mes étudiantes et étudiants de la session hiver 2017 qui ont suivi mon cours de *Renforcement en français, langue d'enseignement ;* ils furent les premiers à expérimenter mes travaux.

Un merci tout spécial va à mes collègues qui ont participé, certains de très près et d'autres de plus loin, à la réalisation de ce projet.

Bon apprentissage

Chantal LeBel

 $\overline{a}$ 

 $^1$  Libération dans le cadre des projets visant à soutenir la réussite scolaire des étudiantes et étudiants ayant des besoins par ticuliers et des étudiantes et étudiants en situation de handicap à la session hiver 2017.

# <span id="page-4-0"></span>LES COMPOSANTES D'ANTIDOTE 9

Antidote est divisé en trois grandes sections :

# **Correcteur**

 *Prisme de correction*

*Prisme de révision*

*Prisme des statistiques*

*Prisme d'inspection*

# **Dictionnaires**

 **Guides**

*Orthographe Lexique Grammaire Syntaxe Ponctuation Style Rédaction Typographie Phonétique Historique Points de langue*

*Définitions Synonymes Antonymes Cooccurrences Champ lexical Conjugaison Famille Citations Historique Visuel nano*

# LA BARRE D'OUTILS<sup>2</sup>

-

#### **Valider directement une proposition d'***Antidote*

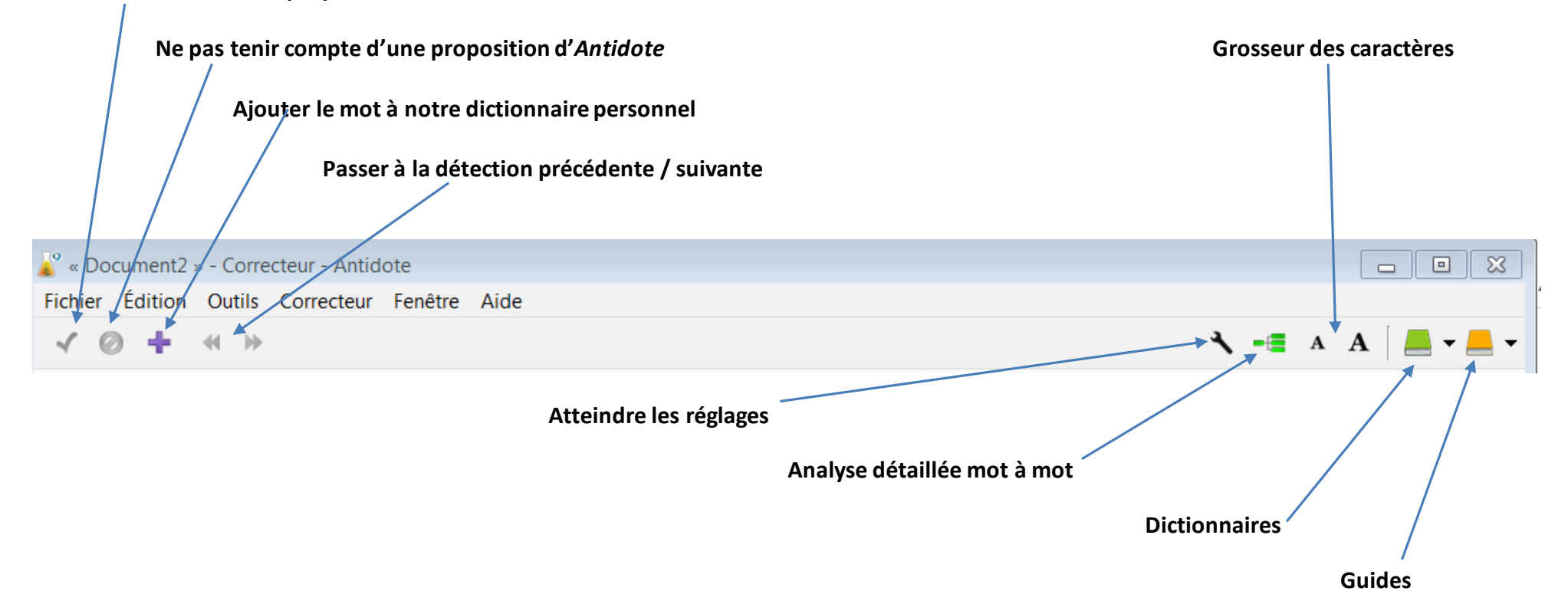

<sup>2</sup> Cette section reprend des éléments de l'*Atelier d'appropriation du logiciel Antidote* (Crochemore, novembre 2013), modifiés par Chantal LeBel, Cégep Limoilou, H-17.

# <span id="page-6-0"></span>LES RÉGLAGES

« Les réglages servent à ajuster les interventions d'Antidote en correction et à personnaliser plusieurs aspects de son interface. Une bonne évaluation de vos besoins en tant qu'utilisateur, conjuguée à des réglages qui les reflètent fidèlement, vous assurera une expérience de rédaction et de correction optimale et conviviale. Les réglages d'Antidote sont divisés en quatre grandes classes : **Interface**, **Correcteur**, **Langue** et **Typographie**. À l'installation, chaque réglage de chaque panneau est ajusté à la valeur conseillée par Druide. Pour la typographie, par exemple, il s'agit des valeurs qui respectent la norme en usage dans votre région linguistique. Ces valeurs peuvent être modifiées en tout temps, individuellement, mais aussi en lot, avec les jeux de réglages » (Druide informatique inc., 2015b, p. 113).

À l'installation, les éléments importants pour les catégories **Interface**, **Correcteu**r et **Typographie** sont déjà activés. Vous devrez par contre faire quelques réglages pour le volet **Langue** (voir plus bas : *L'aide-mémoire et la configuration d'Antidote 9*). Pour tous les détails au sujet des réglages, consulter les pages 113 à 148 dans *Posologie, Guide d'utilisation Antidote 9*.

**Il ne faut pas oublier qu'il faut configurer Antidote à chaque fois que vous utilisez un nouvel ordinateur, spécialement dans les laboratoires informatiques.**

# <span id="page-7-0"></span>L'aide-mémoire et la configuration d'Antidote<sup>3</sup>

Il y a deux endroits où il est possible d'aller pour faire les réglages.

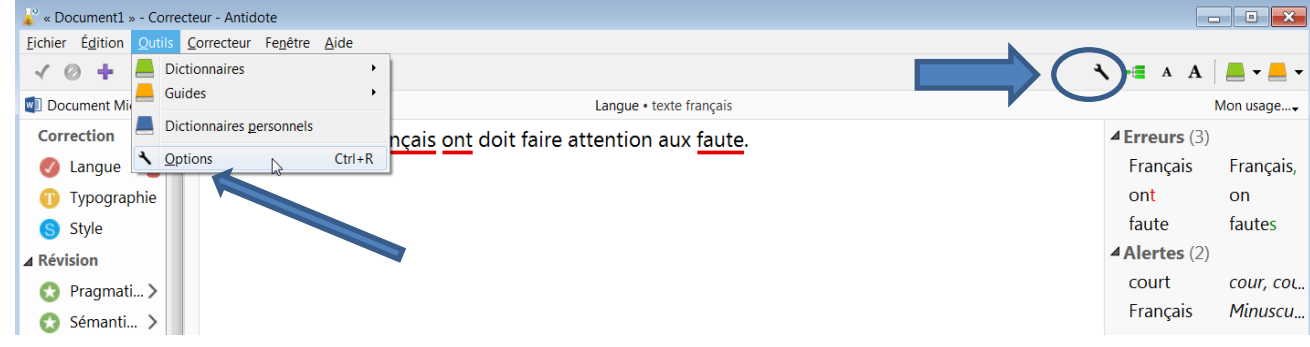

Faites les réglages suivants sur votre poste.

j

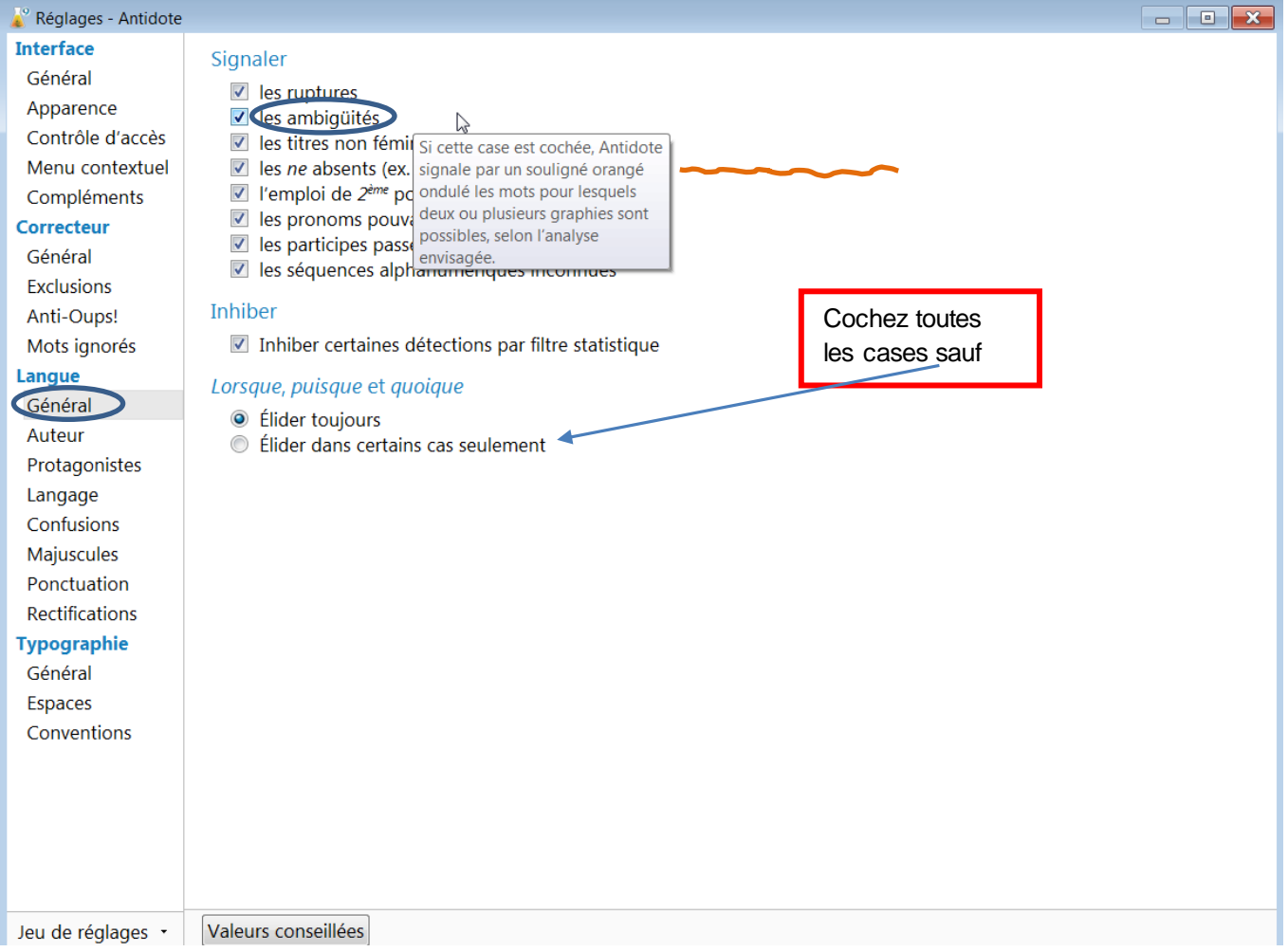

<sup>3</sup> Cette section reprend des éléments de Formation – *Aide-mémoire pour configuration Antidote* – Version 1.0. (Centre collégial de soutien à l'intégration de l'Est du Québec, s.d.), modifiés par Chantal LeBel, Cégep Limoilou, H-17.

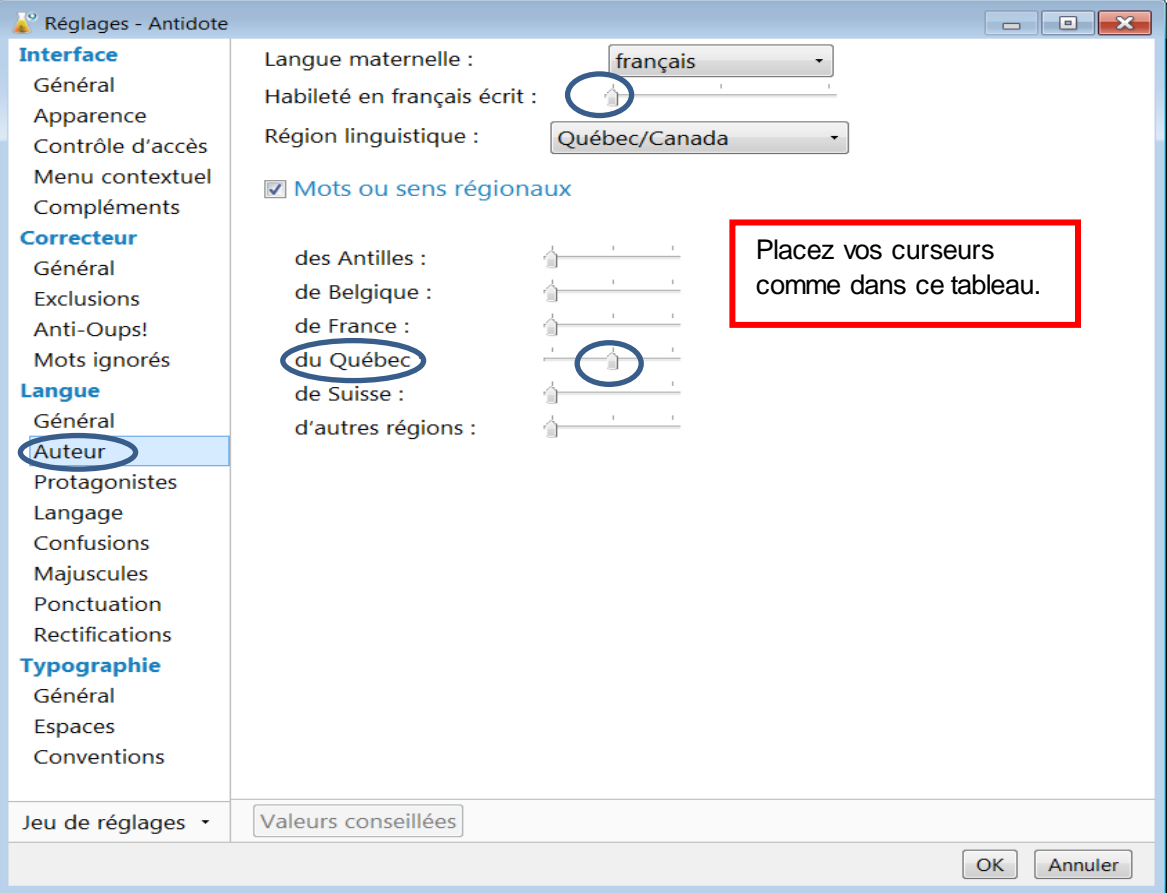

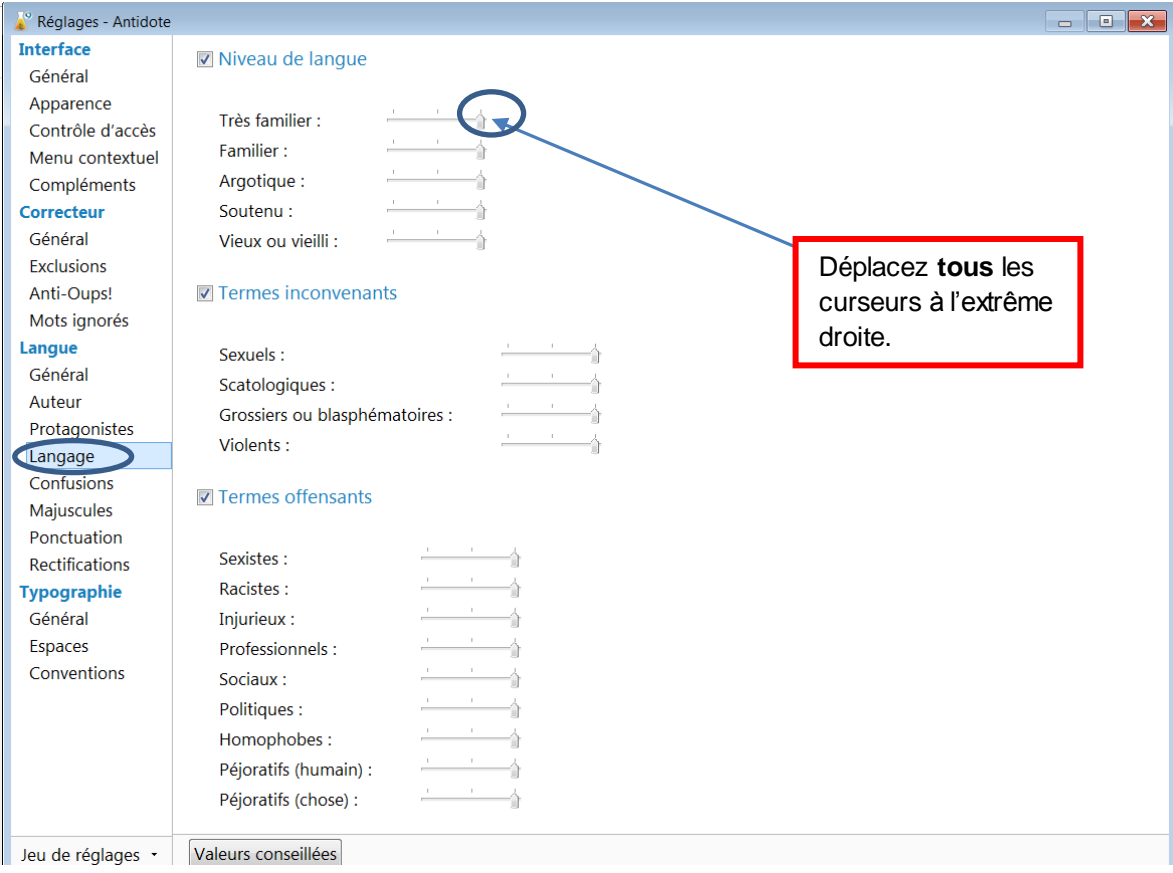

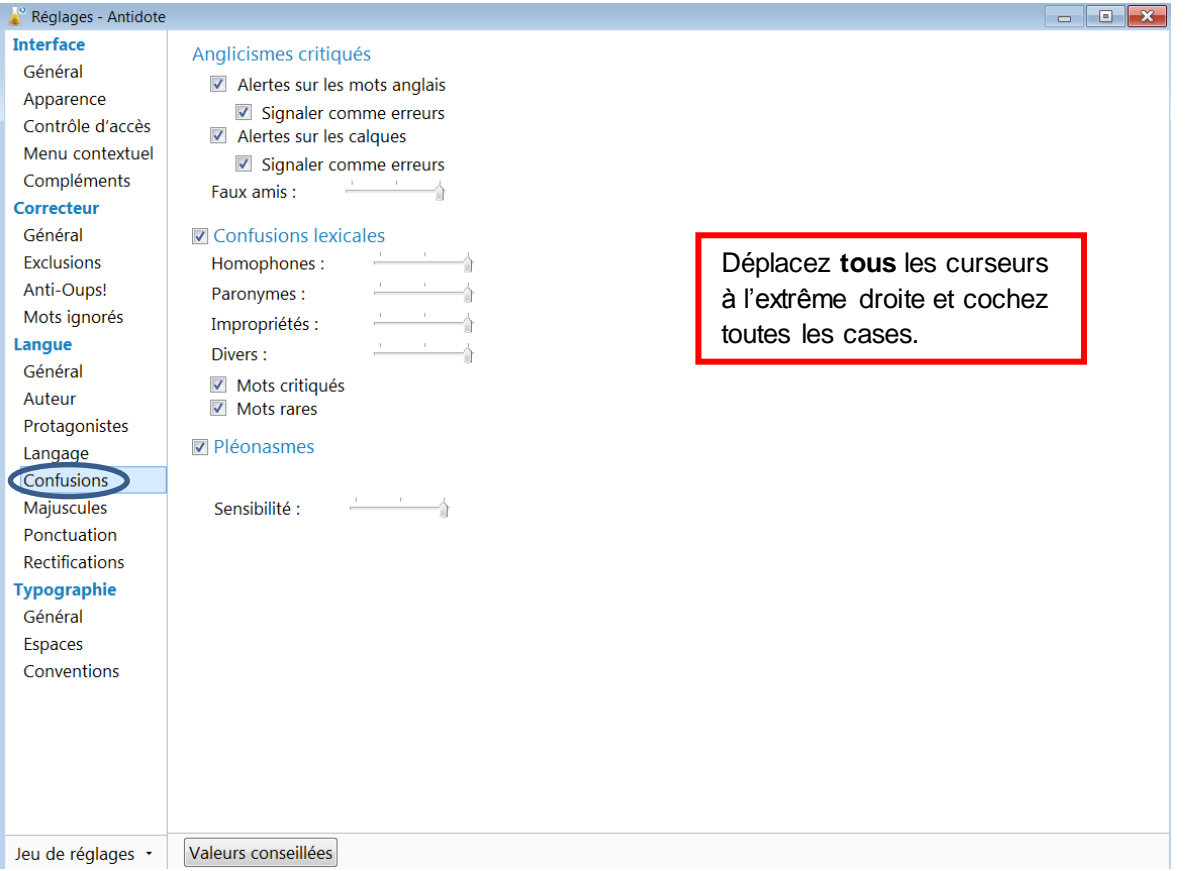

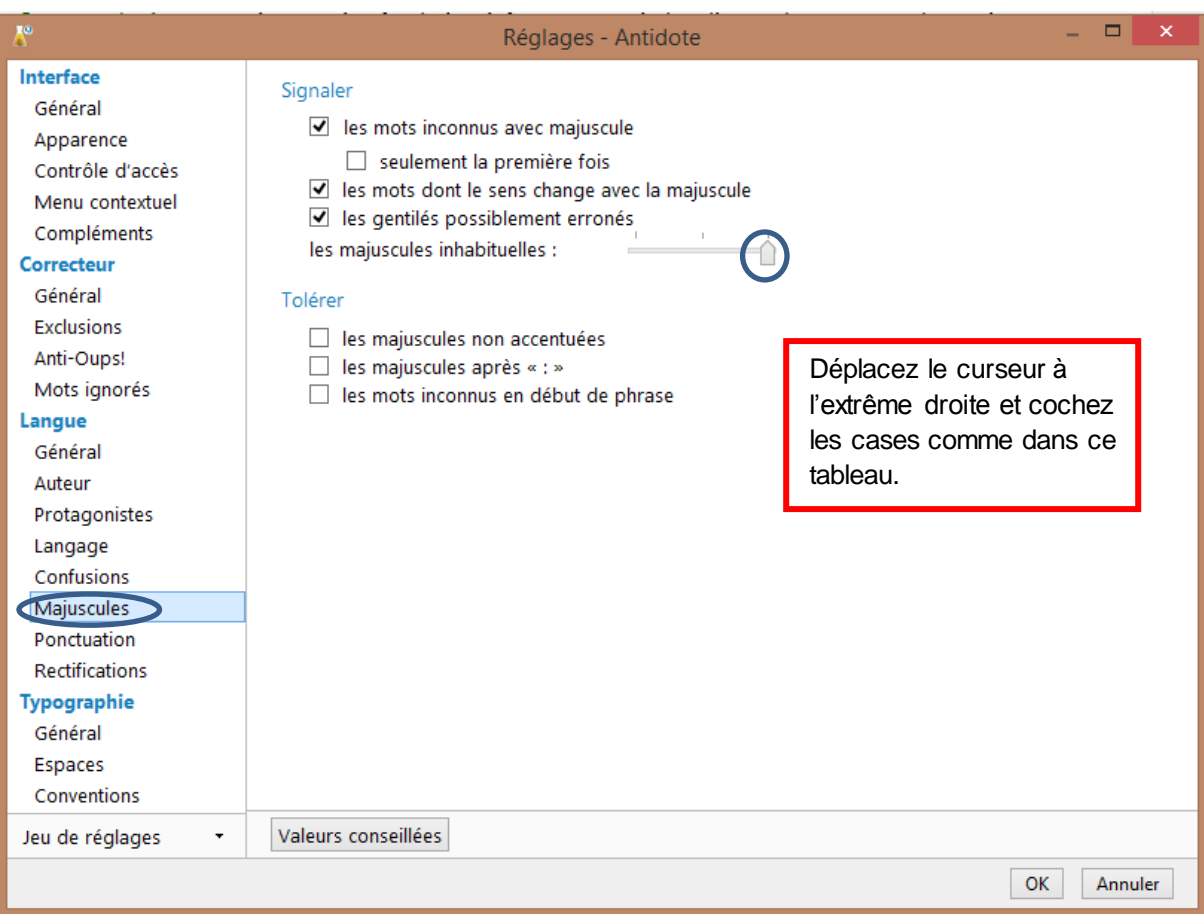

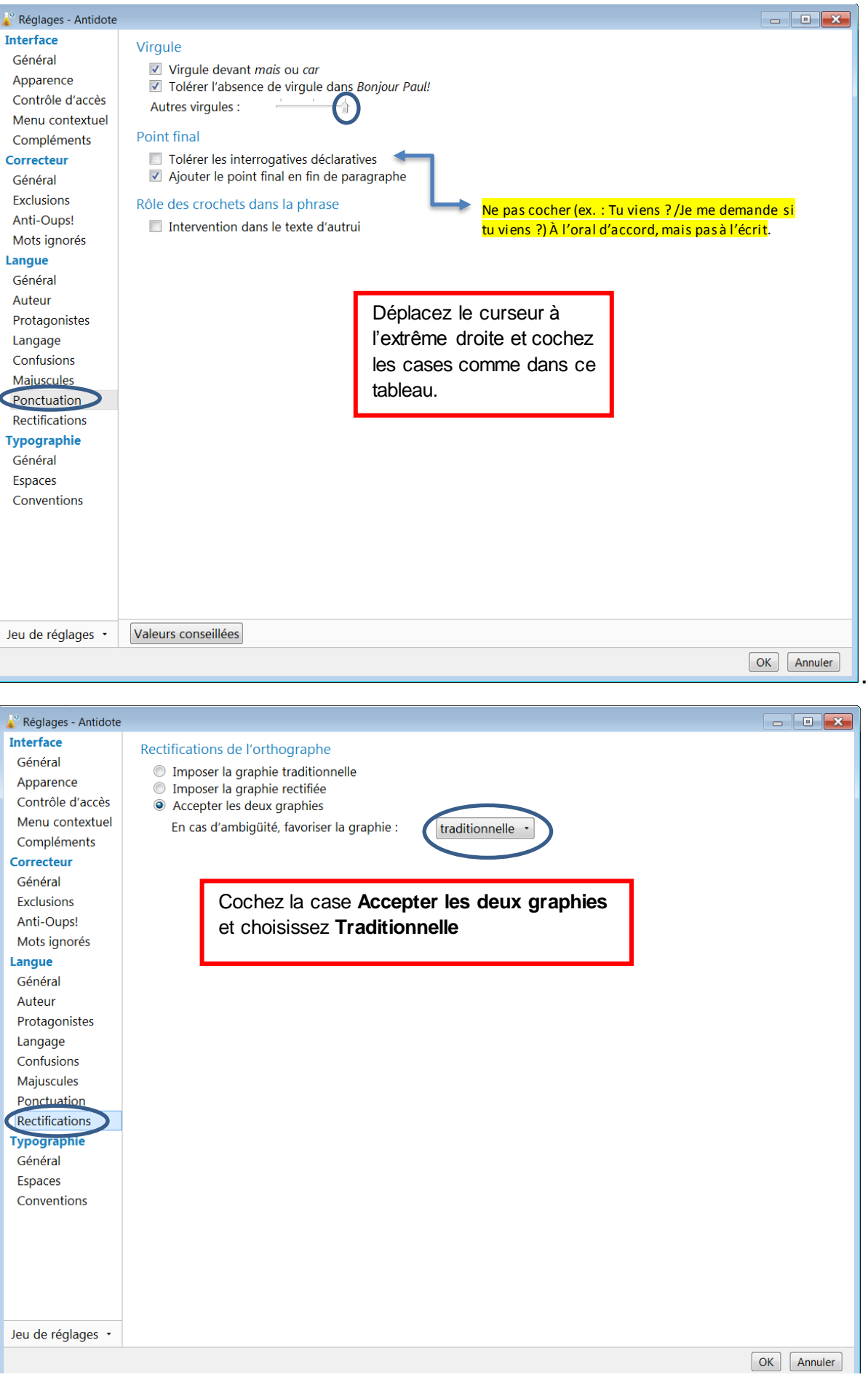

# <span id="page-11-0"></span>LE GUIDE D'UTILISATION D'ANTIDOTE 9

# Où le trouver

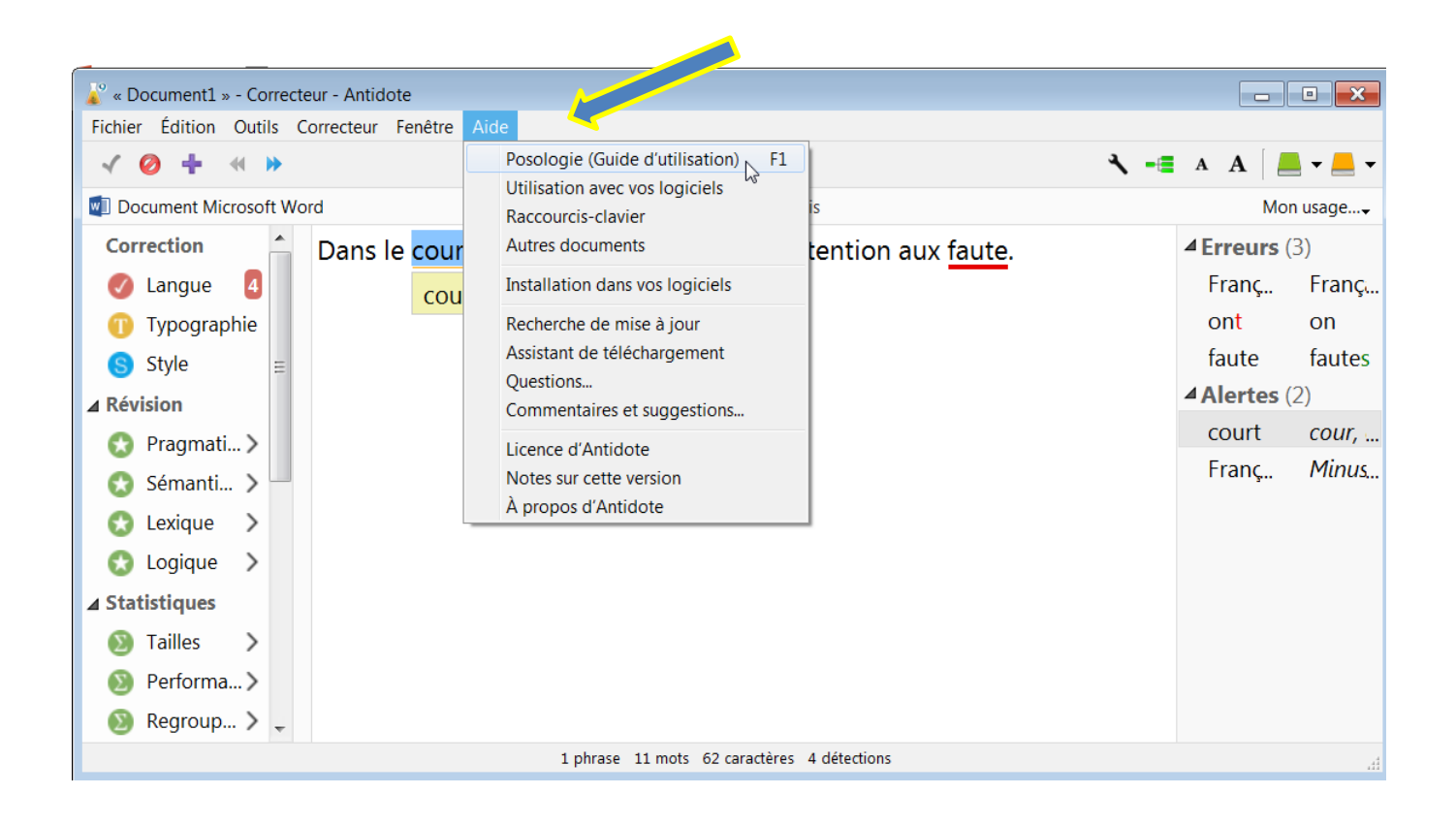

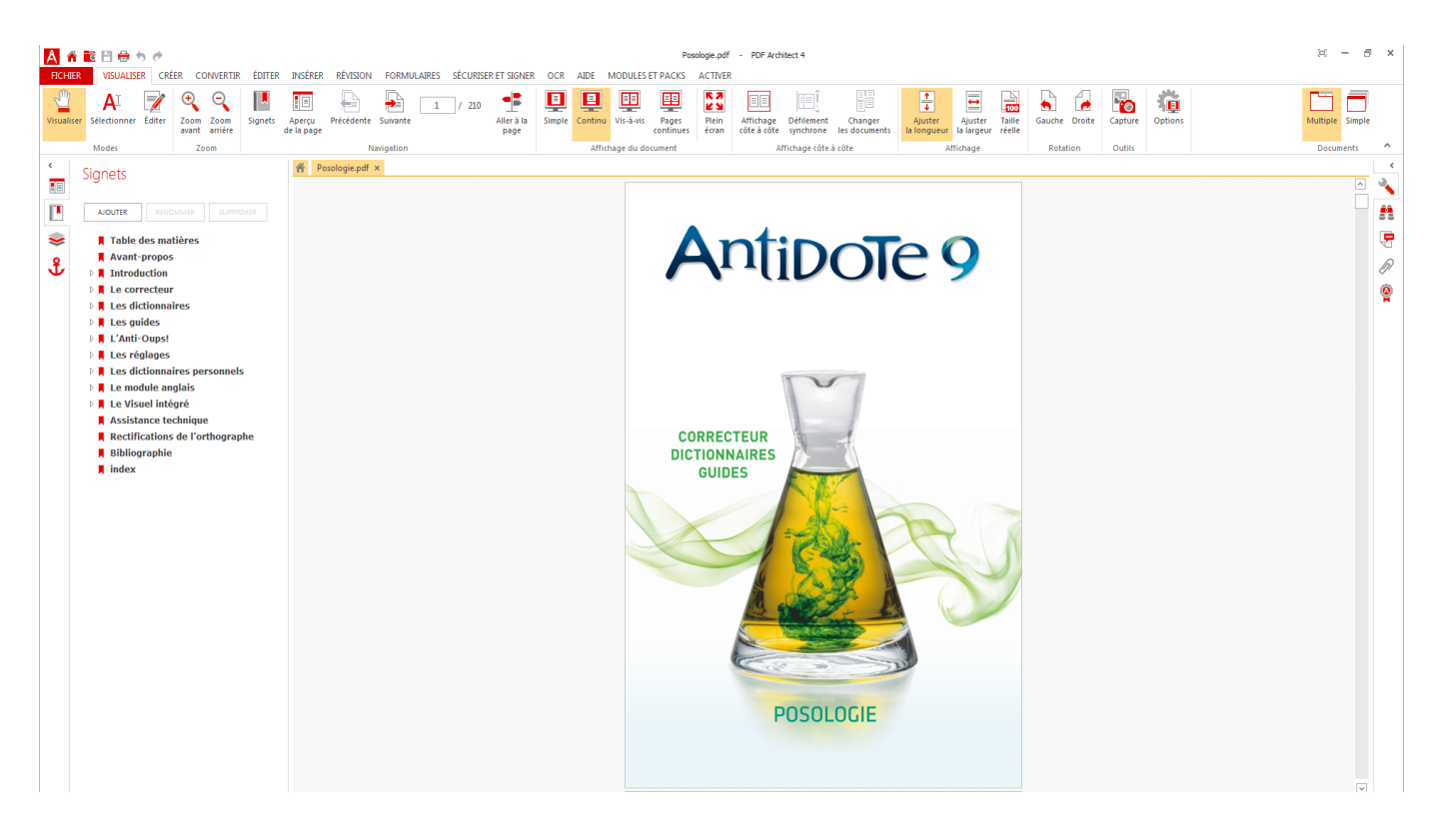

<span id="page-12-2"></span><span id="page-12-1"></span><span id="page-12-0"></span>Le prisme de correction

La langue

# *Les soulignés et les types de détections<sup>4</sup>*

Antidote utilise deux couleurs de soulignés, le **rouge** et l'**orangé**, pour présenter les résultats de sa correction. Le **rouge**, plus frappant, indique les erreurs les plus importantes. L'**orangé**, plus discret, est utilisé quand une possibilité d'erreur plane sur un mot. Les soulignés rouges peuvent être pleins ou pointillés. Les soulignés orangés peuvent être fins ou ondulés.

# **Le souligné rouge plein**

Erreur corrigée à approuver

# **Le souligné rouge pointillé** -----------------------------------

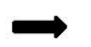

Erreur à corriger à la main ou incohérence graphique

**Le souligné orangé fin** \_\_\_\_\_\_\_\_\_\_\_\_\_\_\_\_\_\_

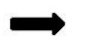

 $\overline{a}$ 

Alerte (erreur potentielle)

<sup>4</sup> Cette section reprend des éléments de *Posologie. Guide d'utilisation d'Antidote 9* (Druide informatique inc., 2015b, p. 33 à 35), modifiés par Chantal LeBel, Cégep Limoilou, H-17.

**Le souligné orangé ondulé**

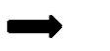

Plusieurs graphies possibles

# **L'intervalle orangé pointillé ……………………….**

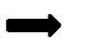

La rupture syntaxique

**Le souligné orangé gras**

Erreur typographique corrigée à approuver

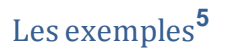

-

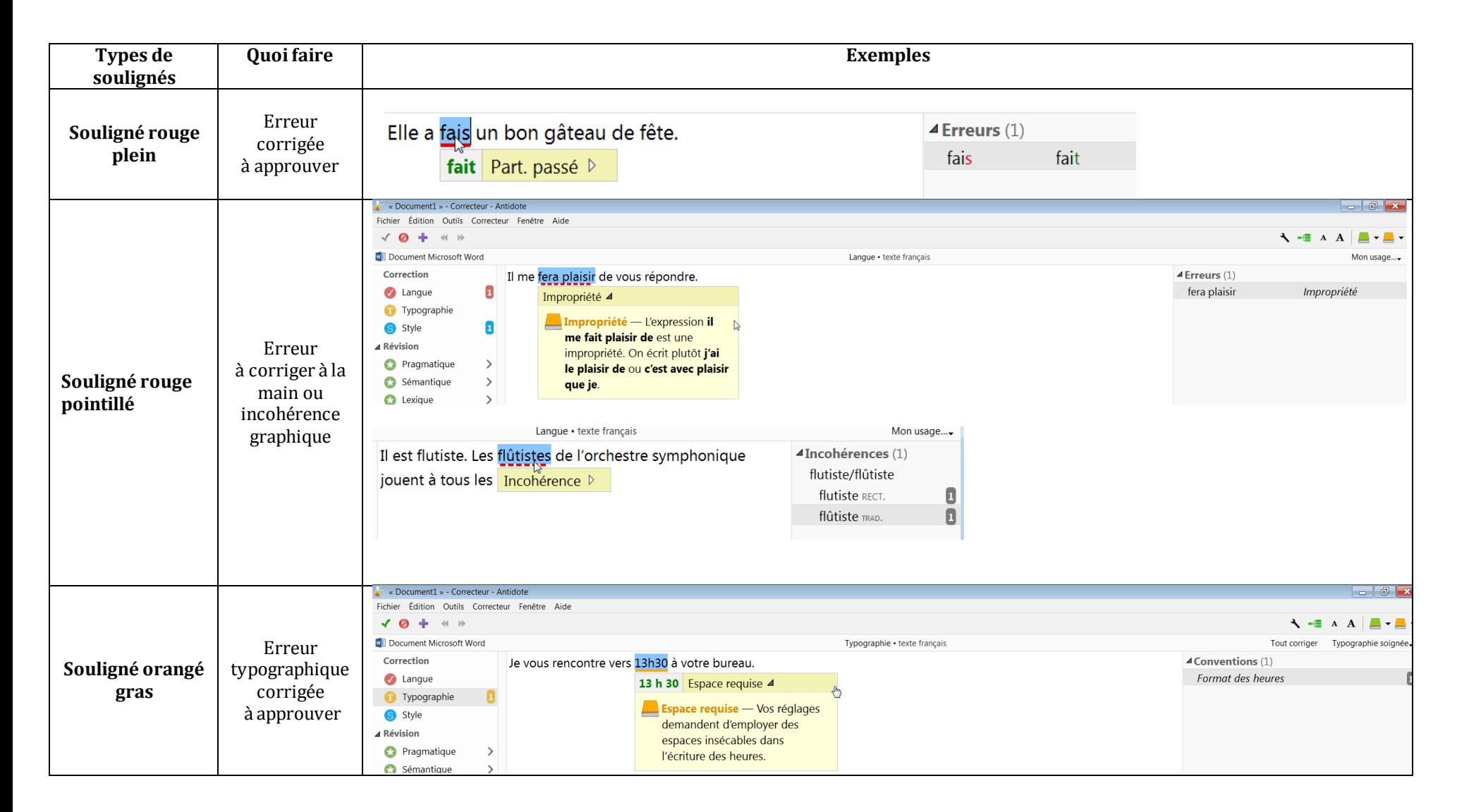

<sup>5</sup> Cette section reprend des éléments de *Posologie. Guide d'utilisation d'Antidote 9* (Druide informatique inc., 2015b, p. 33 à 35), modifiés par Chantal LeBel, Cégep Limoilou, H-17.

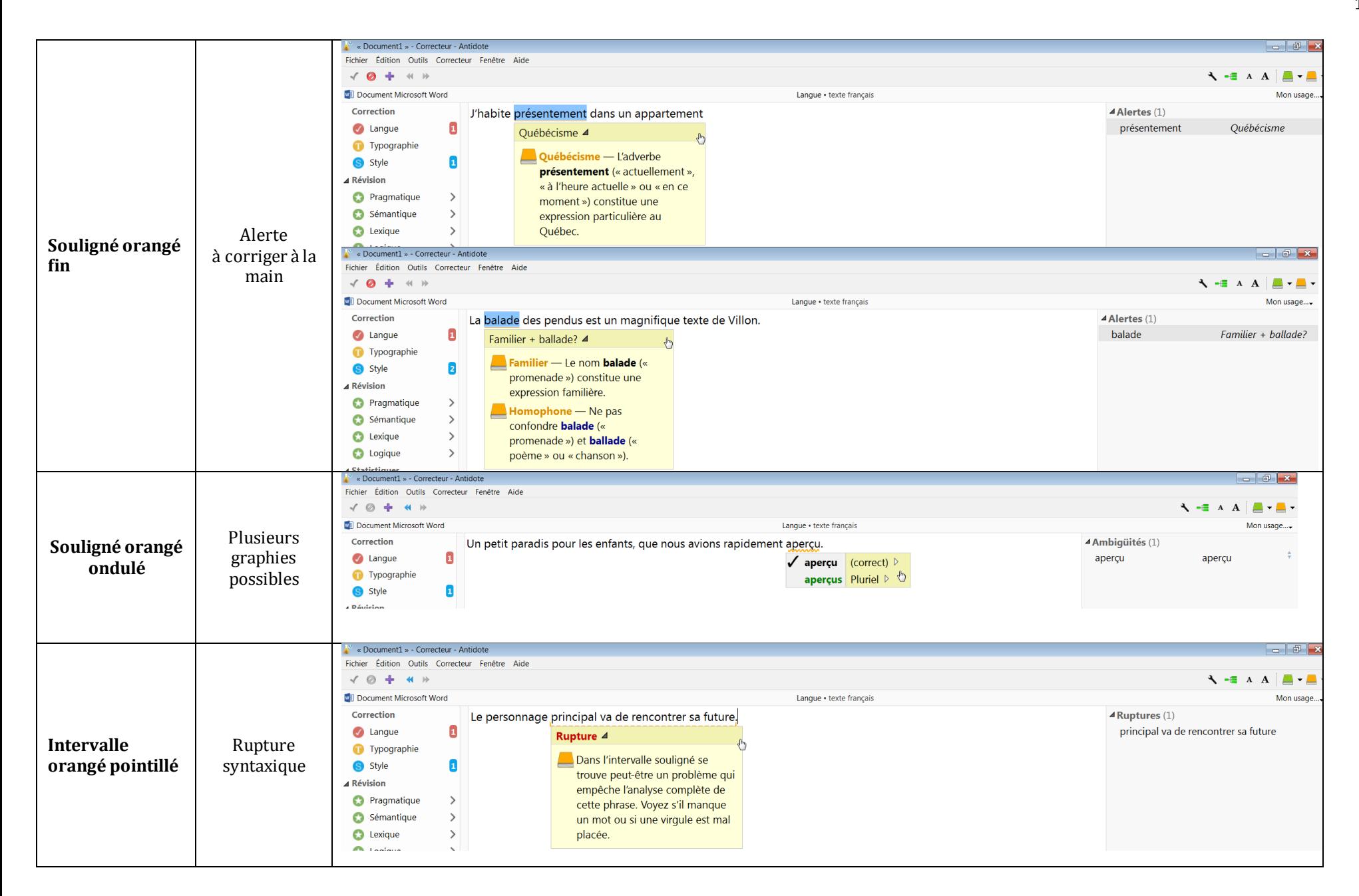

## *Les infobulles*<sup>6</sup>

 $\overline{a}$ 

#### PREMIER NIVEAU : L'INFOBULLE

Une infobulle apparait directement sous la détection courante. Outre la correction proposée (s'il y a lieu), l'infobulle présente un mot-clé qui indique le motif de la détection. Si le problème est simple, l'infobulle vous permet de l'évaluer en un coup d'œil. Dans l'exemple ci-dessous, l'infobulle indique que le mot (*québécois*) doit prendre la majuscule. L'infobulle peut être terminée par un point d'interrogation (*?)*. Cela signifie qu'Antidote n'est pas certain qu'il y a erreur, mais préfère attirer votre attention. Il peut enfin y avoir plus d'une erreur ou alerte pour un même mot. Dans ce cas, il y aura une explication pour chacune.

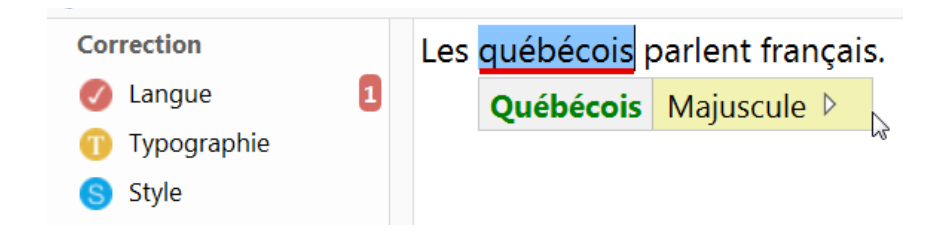

#### DEUXIÈME NIVEAU : L'EXPLICATION CONTEXTUELLE

Si l'infobulle ne suffit pas à vous éclairer, cliquez dans la partie jaune de l'infobulle. L'infobulle affiche alors une explication plus détaillée de l'erreur en contexte. Ici, l'explication contextuelle donne la raison pour laquelle Antidote a signalé une erreur, en expliquant pourquoi *Québécois* doit prendre une majuscule dans ce contexte. Fermez l'explication contextuelle en recliquant dans la partie jaune de l'infobulle.

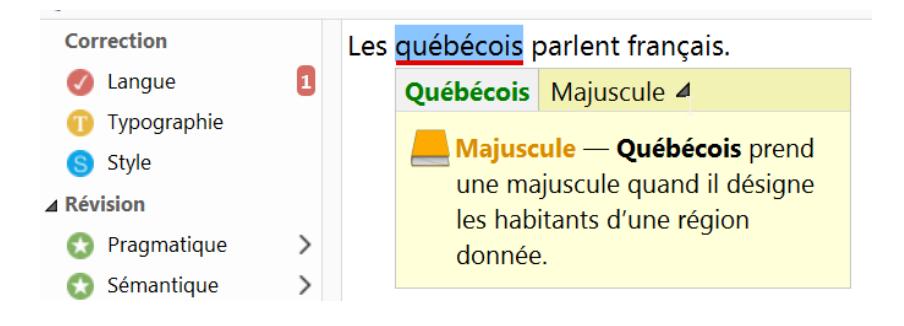

<sup>6</sup> Cette section reprend des éléments de *Posologie. Guide d'utilisation d'Antidote 9* (Druide informatique inc., 2015b, p. 35-36), modifiés par Chantal LeBel, Cégep Limoilou, H-17.

#### TROISIÈME NIVEAU : LES GUIDES

L'explication contextuelle offre un accès contextuel direct aux guides linguistiques, si la détection fait l'objet d'un article particulier. Pour vous y rendre, cliquez sur l'icône des guides — le livre orangé — située à gauche de l'explication. Le guide pertinent s'ouvre automatiquement « à la bonne page », c'est-à-dire à l'article qui explique la détection courante. Pour revenir au correcteur, fermez la fenêtre des guides en cliquant sur la case de fermeture (rouge en haut à droite). Il se peut qu'il y ait plusieurs aspects à vérifier pour un même mot. Dans ce cas, Antidote affiche autant de messages et suggère un article de guide différent pour chacun.

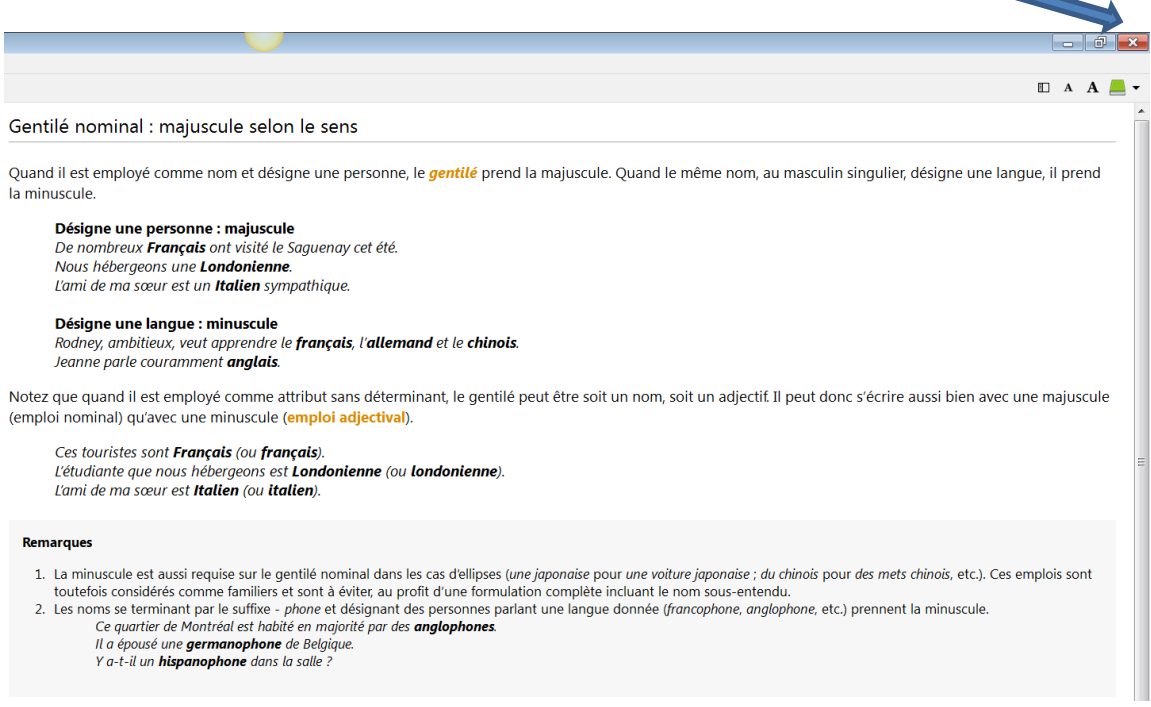

Un rond gris s'affiche devant l'explication quand le recours aux guides est inutile pour la détection courante. L'icône des dictionnaires — le livre vert — remplace l'icône des guides sur une erreur d'orthographe ou de conjugaison.

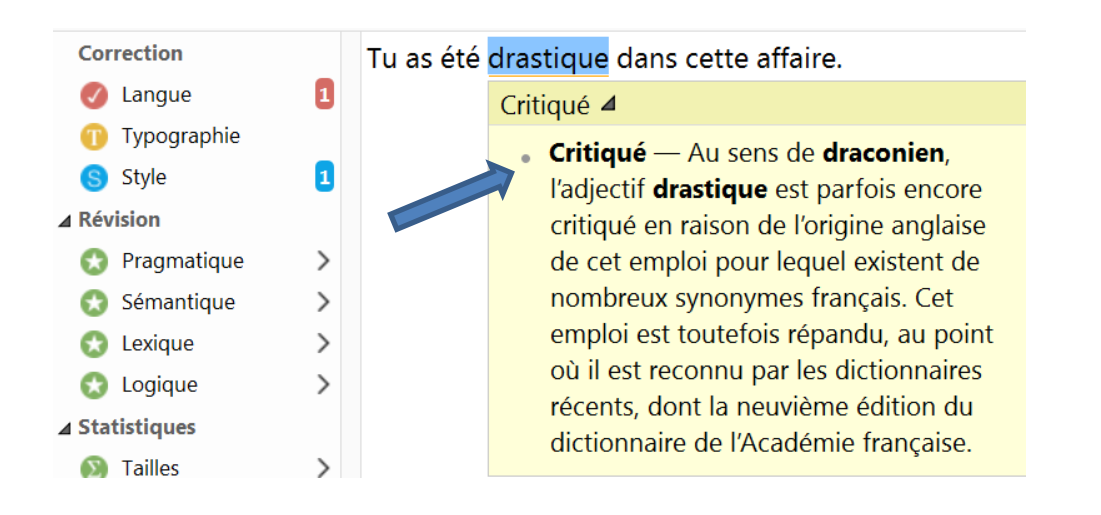

#### LA BULLE NATURE ET FONCTION

La bulle **Nature et fonction** présente une description de la nature et de la fonction de chaque élément de la phrase (mot, locution, ponctuation, etc.). Pour faire afficher cette bulle, choisissez **Nature et fonction** dans le menu contextuel (clic droit de la souris). La nature et la fonction s'affichent alors sous l'élément sélectionné.

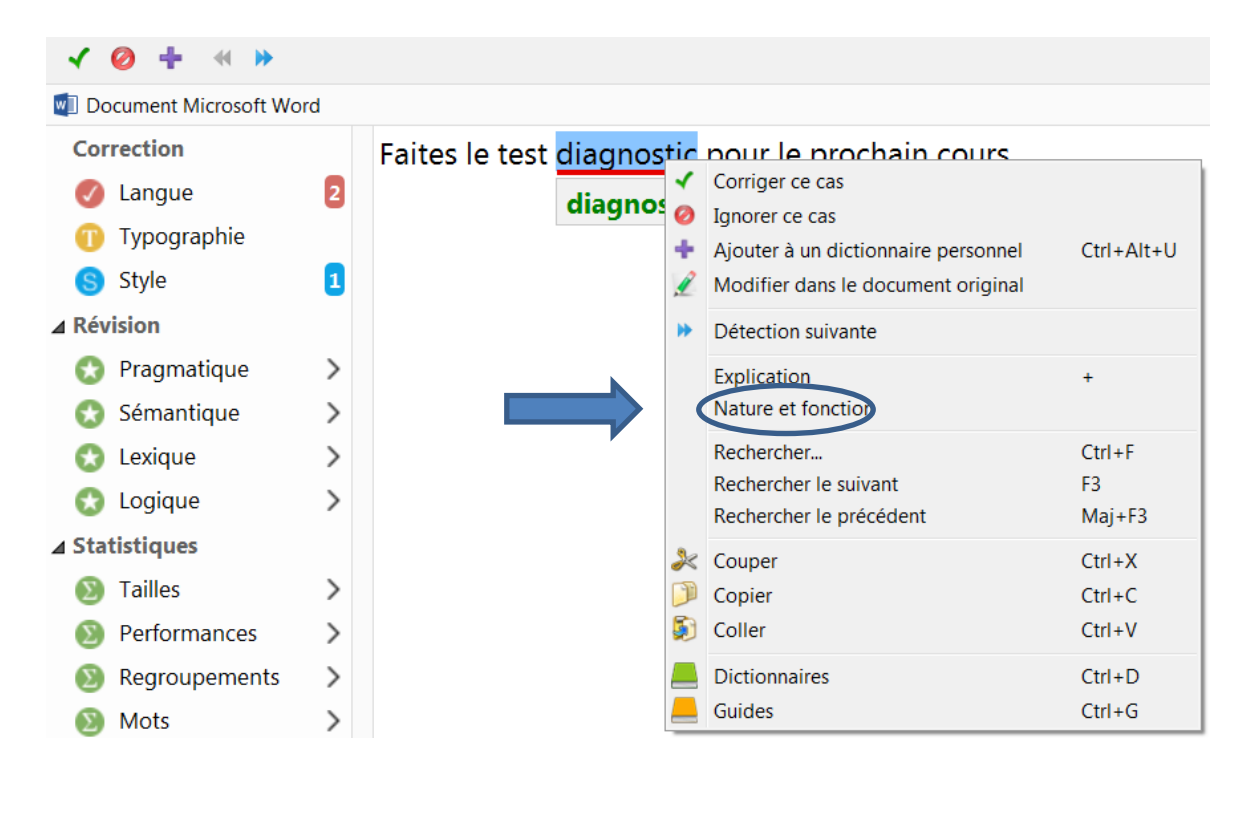

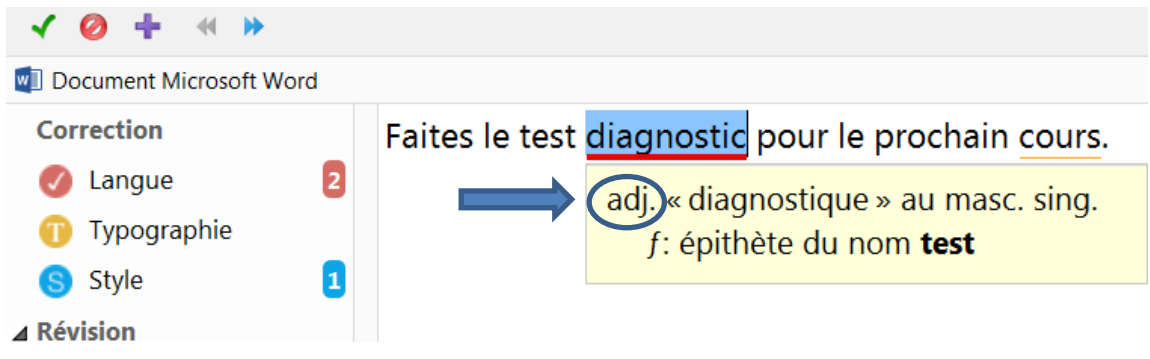

# <span id="page-19-0"></span>La typographie<sup>7</sup>

 $\overline{a}$ 

Antidote se charge pour vous d'appliquer à votre texte la norme typographique en usage dans votre région linguistique. Confiez-lui la correction des types d'espacements selon :

- $\triangleright$  Le signe de ponctuation qui suit ou qui précède ;
- $\triangleright$  La traque des traits d'union employés là où les tirets sont requis;
- $\triangleright$  Le dépistage des ligatures obligatoires ou interdites (cœur, mais coexister);
- > La vérification du format des heures, des nombres et des dates.

Plusieurs éléments typographiques étant invisibles ou difficiles à différencier à l'œil nu, leur vérification automatique vous assure précision et exhaustivité.

- > Les espaces sécables ou insécables ;
- $\triangleright$  Les traits d'union ou tirets demi-cadratin.

La typographie fait l'objet de conventions plus ou moins bien codifiées. L'expression *norme typographique* doit ici être comprise au sens large de « règles généralement admises ».

Voir la section **Typographie** des réglages pour le paramétrage des détections de ce volet.

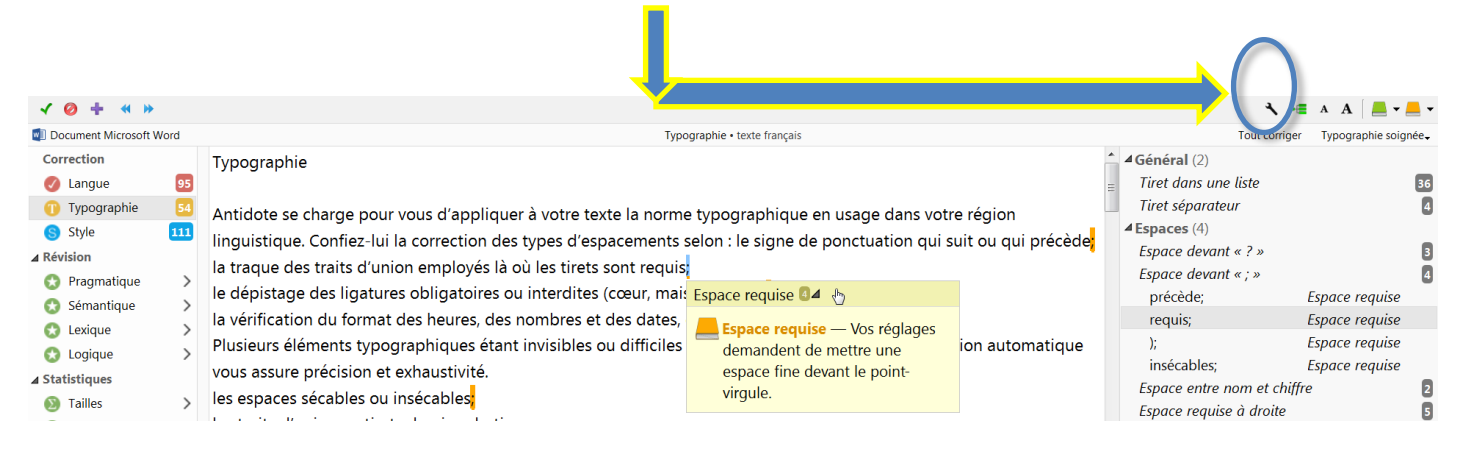

<sup>7</sup> Cette section reprend des éléments de *Posologie. Guide d'utilisation d'Antidote 9* (Druide informatique inc., 2015b, p. 31), modifiés par Chantal LeBel, Cégep Limoilou, H-17.

### <span id="page-20-0"></span>Le style<sup>8</sup>

Antidote met en lumière trois grands classiques de la stylistique : les **Répétitions**, les **Tournures** et le **Vocabulaire**. Contrairement aux volets Langue et Typographie, le volet Style aborde le texte sous un angle qualitatif et non normatif. Ici, la notion d'erreur n'existe pas. Cette étape de la correction vise plutôt à peaufiner le texte, à en atténuer les lourdeurs ou à l'enrichir à travers un vocabulaire plus dynamique. Antidote vous facilite la tâche en surlignant, dans le texte, toutes les occurrences du phénomène exploré. Si une reformulation s'impose, vous pouvez l'éditer directement dans le panneau de correction ou revenir à votre logiciel de rédaction.

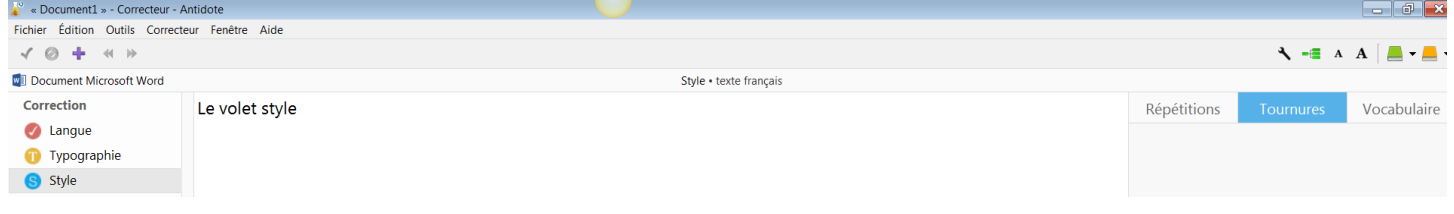

#### *La répétition*

 $\overline{a}$ 

Deux ou plusieurs termes identiques, situés dans un même voisinage, peuvent alourdir le propos. Le correcteur localise intelligemment toutes les répétitions potentielles dans le texte. Sélectionnez un mot surligné et Antidote affichera instantanément en orangé les autres occurrences du mot, tant dans le panneau de correction que dans la liste des détections.

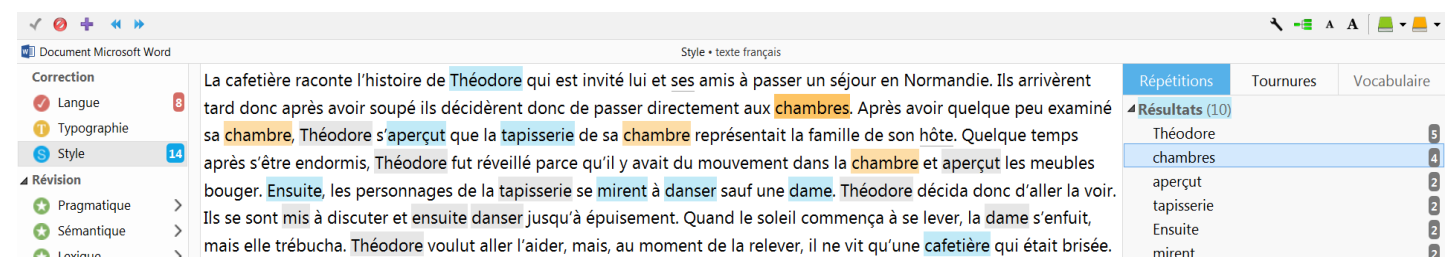

<sup>8</sup> Cette section reprend des éléments de *Posologie. Guide d'utilisation d'Antidote 9* (Druide informatique inc., 2015b, p. 46 à 50), modifiés par Chantal LeBel, Cégep Limoilou, H-17.

#### *Les tournures*

Le dynamisme d'un texte émane entre autres de sa syntaxe, qu'on souhaite idéalement variée, fluide et élégante. Le correcteur détecte pour vous les tournures « à surveiller de plus près » comme :

- $\triangleright$  Les phrases longues ;
- > Les cascades de compléments ;
- $\triangleright$  Les phrases passives ;
- > Les phrases impersonnelles ;
- $\triangleright$  Les phrases participiales ;
- $\triangleright$  Les phrases non verbales.

Celles-ci ne sont pas fautives en soi ni à bannir à tout prix, mais on veillera à les employer avec parcimonie.

#### *Le vocabulaire*

Les mots portent votre pensée et vous les choisissez avec soin pour qu'ils la reflètent le plus fidèlement possible. Le correcteur fait ressortir pour vous :

- > Les pléonasmes ;
- $\triangleright$  Le niveau de langue ;
- $\triangleright$  Les mots inconvenants ;
- $\blacktriangleright$  Les mots offensants;
- > Les régionalismes ;
- $\triangleright$  Les verbes ternes.

#### <span id="page-22-0"></span>Le prisme de révision<sup>9</sup>

Après la correction, vous pouvez soumettre votre texte au prisme de révision afin de le visualiser sous plusieurs angles. Ce prisme offre plusieurs filtres qui s'attaquent à certaines caractéristiques textuelles particulièrement délicates. Si un texte est important, il est bon de lui appliquer chacun de ces filtres avec soin. Pour procéder à la révision complète, il suffit de naviguer de filtre en filtre et de cas en cas en évaluant les surlignés d'un œil critique et en corrigeant les problèmes au besoin.

- $\triangleright$  Important : les filtres du prisme de révision surlignent des éléments qui sont soit suspects, soit en accord avec les règles. C'est à vous de décider si ce qui est mis en évidence est à conserver ou à modifier.
- Chaque filtre est associé à un article présent dans les guides. Cliquez sur le titre orangé pour y accéder.

Le prisme de révision scrute le texte sous quatre grands angles linguistiques, ce qui donne quatre filtres :

#### **La pragmatique**

Elle définit la relation entre la langue, le discours et la réalité du monde. Ses filtres sont *Qui*, *Combien*, *Quand*, *Où*, *Locuteurs* et ils permettent de signaler les éléments du discours qui font référence à de l'information extratextuelle.

#### **La sémantique**

Lors de la rédaction d'un texte, l'auteur doit porter attention au choix des mots employés. Selon la nature de l'écrit (rapport de laboratoire, mémoire de maitrise, publicité, texte littéraire, etc.), certaines contraintes s'appliquent quant au choix des mots. Ce filtre signale les mots qui, selon leur sens, sont *Faibles, Forts, Positifs et Négatifs*.

#### **Le lexique**

Dans un texte, le lexique est idéalement précis et varié. Les mots sont choisis en fonction du type de texte et des lecteurs. Ce filtre sert à mettre en lumière certains mots de votre texte en vue d'une possible reformulation : *Mots rares, Mots inconnus* et *Abréviations.*

#### **La logique**

 $\overline{a}$ 

Ce filtre illustre les éléments qui construisent la cohérence du discours à l'aide des : *Charnières, Entre guillemets, Incises* et *Négatives*.

<sup>9</sup> Cette section reprend des éléments de *Posologie. Guide d'utilisation d'Antidote 9* (Druide informatique inc., 2015b, p. 52), modifiés par Chantal LeBel, Cégep Limoilou, H-17.

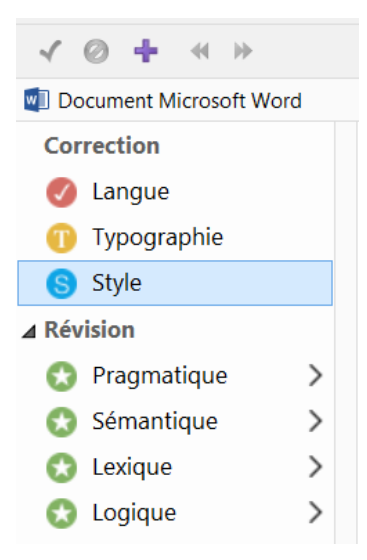

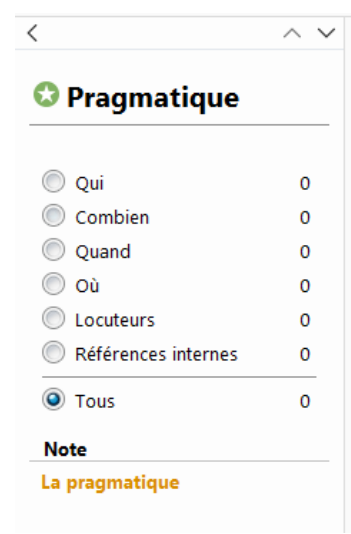

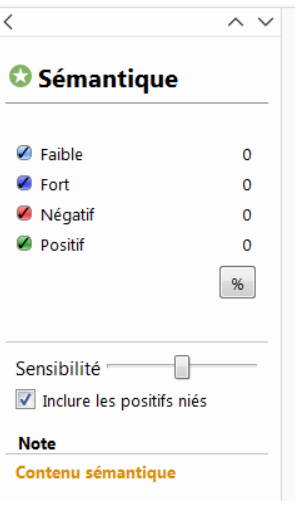

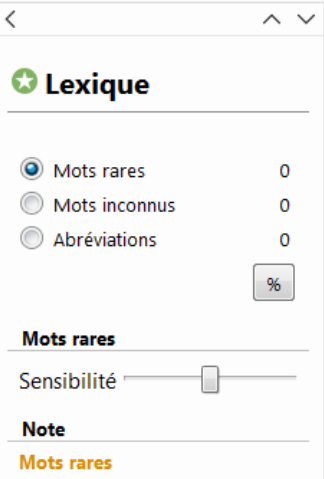

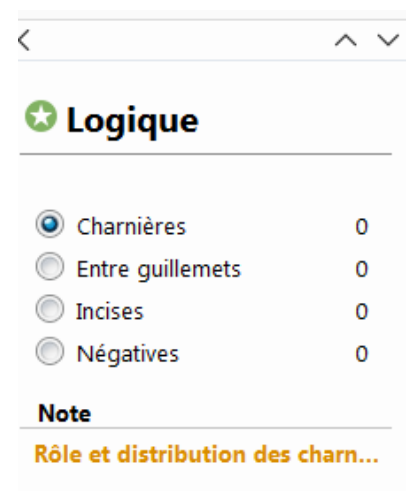

#### <span id="page-24-0"></span>Le prisme des statistiques<sup>10</sup>

« Le prisme des statistiques fournit de l'information quantitative sur une variété d'éléments du texte. Lors de la révision, ce prisme peut être utile pour vérifier la répartition des différents temps de verbes et la fréquence des mots » (Lapointe, 2016, p. 22).

Ce prisme fournit les filtres suivants :

 $\triangleright$  Tailles

Vous trouverez dans ces filtres le nombre de paragraphes, de phrases, de mots et de caractères. Ils indiquent aussi les rapports suivants : phrases par paragraphe, mots par phrase et caractères par mot.

#### $\triangleright$  Performance

Ce filtre présente des indications sur le nombre d'erreurs par cent mots et sur le nombre d'erreurs par phrase.

 $\triangleright$  Regroupements

Les regroupements isolent les détections linguistiques selon leur classe : Orthographe, Lexique, Grammaire, Syntaxe et Ponctuation. Les erreurs et les alertes sont présentées sous forme d'histogrammes qui détaillent le nombre de détections pour chacune de ces classes.

 $\triangleright$  Mots

Le filtre **Mots** affiche tous les mots du texte, classés selon leur fréquence d'apparition. Un histogramme illustre les dix mots les plus fréquents. Un menu permet d'afficher uniquement les mots d'une catégorie donnée, comme les noms ou les adjectifs. Sélectionnez un mot dans la liste ou dans l'histogramme pour que soient surlignées toutes ses occurrences dans le texte.

#### Étymologie

Le filtre **Étymologie** affiche la répartition des mots du texte selon leur origine.

 $\triangleright$  Temps

 $\overline{a}$ 

Les filtres **Temps** affichent le nombre et la répartition des temps de verbe utilisés dans votre texte.

 $\triangleright$  Catégories

Ces filtres affichent le nombre et la répartition des catégories grammaticales dans votre texte.

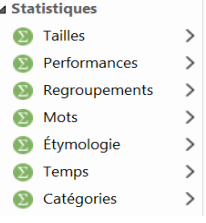

<sup>10</sup> Cette section reprend des éléments de *Posologie. Guide d'utilisation d'Antidote 9* (Druide informatique inc., 2015b, p. 57 à 60), modifiés par Chantal LeBel, Cégep Limoilou, H-17.

#### <span id="page-25-0"></span>Le prisme d'inspection<sup>11</sup>

« Le prisme d'inspection met en relief les éléments constitutifs du texte — verbes, compléments, participes — ce qui permet de les repérer plus facilement, mais également d'avoir une vue d'ensemble de leur utilisation. Certains filtres de ce prisme peuvent aussi avoir un rôle pédagogique » (Lapointe, 2016, p. 22). Ils soulignent les mots ou les locutions ayant la même catégorie grammaticale ou la même fonction dans la phrase.

Ce prisme fournit les filtres suivants :

Catégories

Ces filtres révèlent les mots ou les locutions d'une catégorie grammaticale donnée (par exemple, tous les noms propres).

Groupes

Ces filtres révèlent les groupes de mots qui forment les constituants syntaxiques du texte (par exemple, tous les groupes nominaux).

 $\triangleright$  Fonctions

Ces filtres révèlent tous les groupes de mots qui remplissent une fonction grammaticale donnée (par exemple, tous les sujets).

 $\triangleright$  Conjugaison

Ces filtres révèlent tous les verbes d'un mode et d'un temps donnés (par exemple, tous les impératifs).

Genres

 $\overline{a}$ 

Ces filtres révèlent tous les mots féminins et tous les mots masculins du texte.

 $\triangleright$  Rectifications

Ces filtres révèlent tous les mots qui sont touchés par les rectifications de l'orthographe. Vous pouvez ainsi constater l'effet des rectifications sur vos textes.

 $\triangleright$  Recherche libre

Entrez un mot dans la zone de recherche et le filtre **Recherche libre** vous indiquera toutes ses occurrences dans le texte. En particulier, l'option **Flexions** vous révèlera toutes les formes d'un mot (ouvrir, ouvrira, ouvert…).

<sup>11</sup> Cette section reprend des éléments de *Posologie. Guide d'utilisation d'Antidote 9* (Druide informatique inc., 2015b, p. 60), modifiés par Chantal LeBel, Cégep Limoilou, H-17.

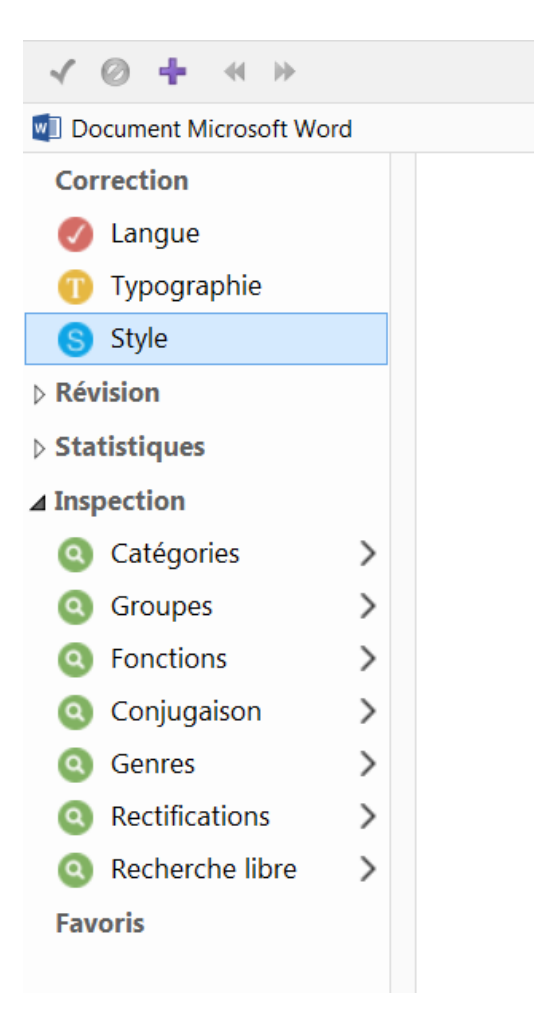

# <span id="page-27-0"></span>LES DICTIONNAIRES D'ANTIDOTE 912

### <span id="page-27-1"></span>L'introduction

 $\overline{a}$ 

Il y a dix dictionnaires dans Antidote 9. Vous trouverez les explications les concernant aux pages 70 à 88 du guide *Posologie*.

Il est possible de consulter les dictionnaires d'Antidote à tout moment pendant la rédaction ou la correction de votre texte. La fenêtre des dictionnaires s'ouvre alors automatiquement au mot sélectionné et vous présente, comme dans l'illustration ci-dessous, le nombre de résultats pour chacun des dictionnaires de la liste. Aussi, Antidote vous propose, en cours de frappe, des mots graphiquement ou phonétiquement identiques ou bien qui se rapprochent de celui que vous cherchez.

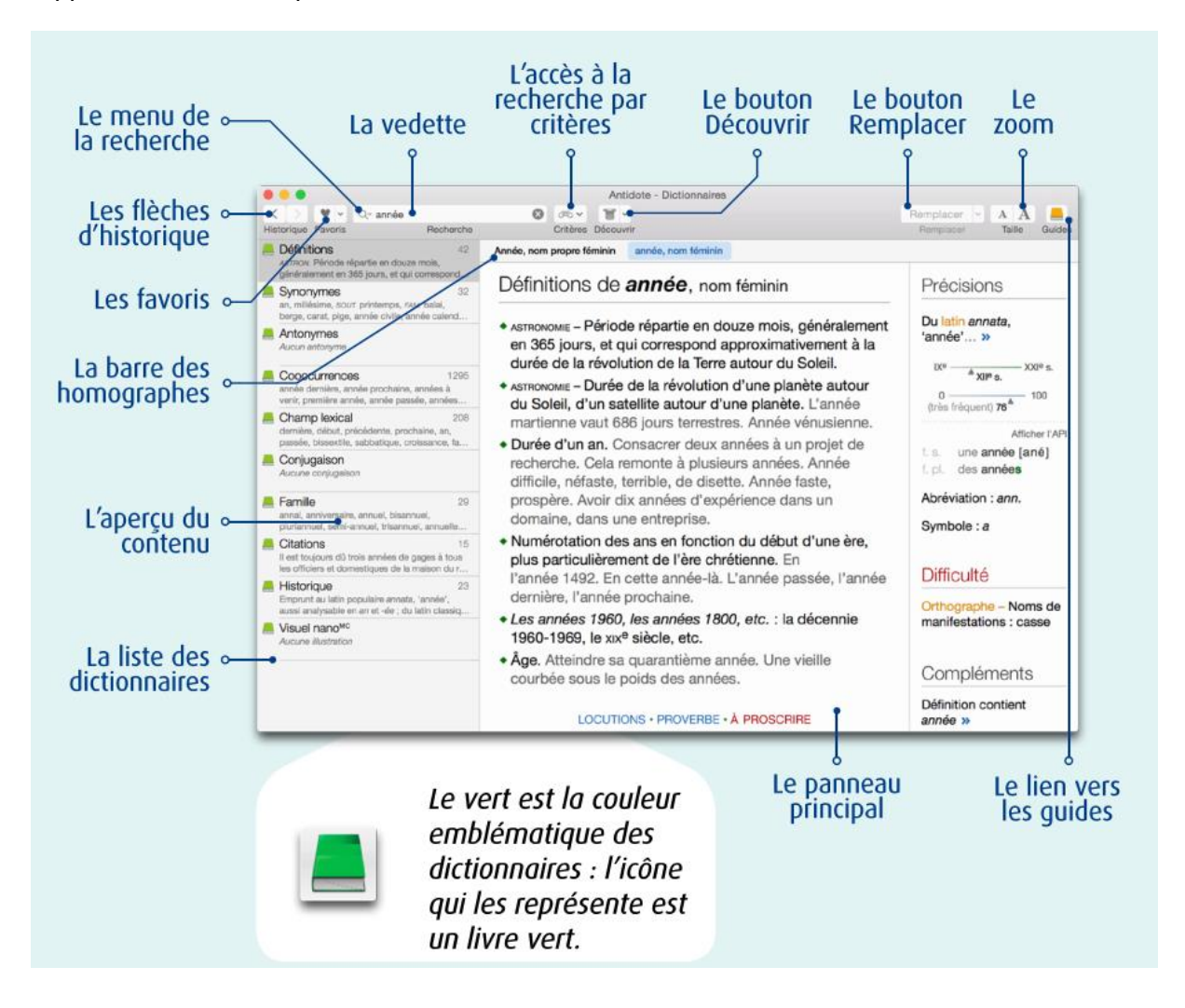

<sup>12</sup> Cette section reprend des éléments de *Posologie. Guide d'utilisation d'Antidote 9* (Druide informatique inc., 2015b, p. 67 à 104), modifiés par Chantal LeBel, Cégep Limoilou, H-17.

#### <span id="page-28-0"></span>Le menu Recherche à la frappe

Le menu **Recherche à la frappe** apparait dès que vous commencez à saisir des lettres dans la vedette. Il tente de vous aider en devinant ce que vous cherchez. Cliquez sur l'une des propositions affichées pour consulter son entrée dans le dictionnaire. Trois modes de recherche sont offerts en bleu en tête du menu : **Correspond à**, **Contient** et **Anagrammes**. Vous pouvez alterner entre ces trois modes en cliquant sur le bouton de votre choix.

### <span id="page-28-1"></span>Le mode : Correspond à

Ce mode affiche une liste de suggestions ressemblant à la chaine de caractères saisie.

#### **Les suggestions**

Cette section affiche des mots graphiquement proches de la chaine de caractères entrée en vedette (10 au maximum) ; un aperçu de la définition apparait sous chaque mot pour guider votre choix. Les mots identiques à la vedette sont affichés en vert, les mots fautifs sont écrits en rouge et les mots provenant d'un dictionnaire personnel apparaissent en bleu.

#### **Les mots proches**

Cette section du menu lance une recherche des mots graphiquement ou phonétiquement proches de la chaine de caractères en vedette. Les résultats sont présentés dans le panneau de recherche.

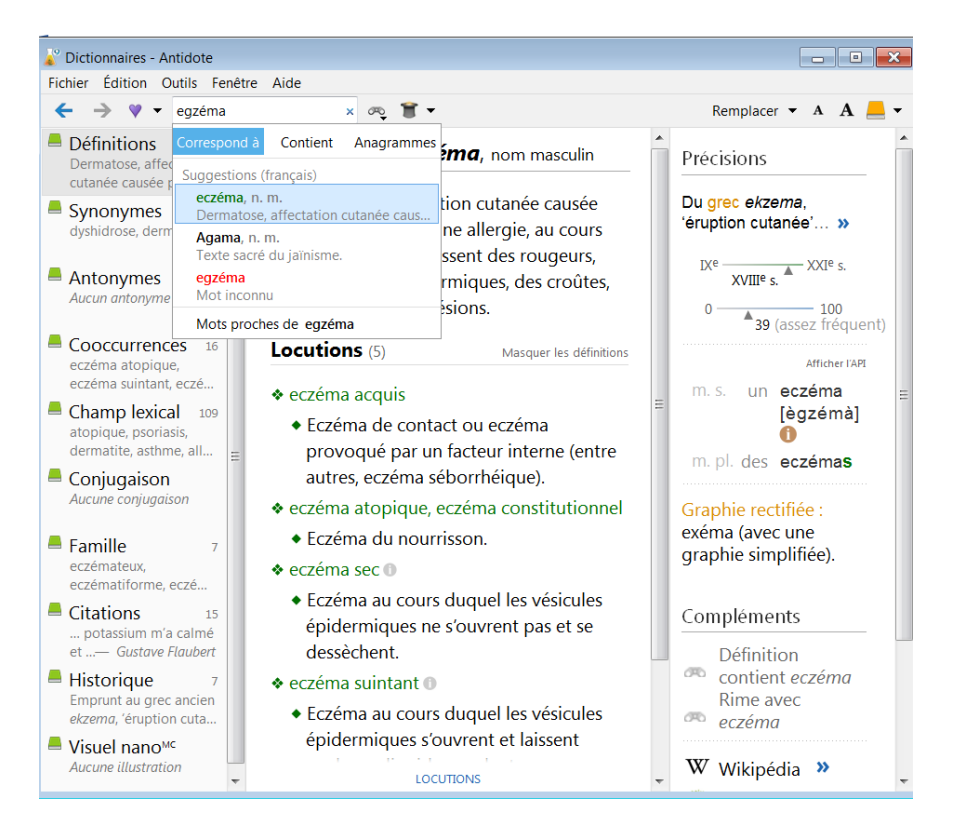

### <span id="page-29-0"></span>Le mode : Contient

Ce mode affiche une liste de propositions (15 au maximum) contenant la chaine de caractères entrée. Trois boutons (abc—, —abc—, —abc) permettent d'afficher respectivement les mots qui **commencent par (**abc—)**,** qui **contiennent** (—abc—) ou qui se **terminent par** (—abc) dans la chaine de caractères entrée.

#### **Tous les résultats**

Un clic sur **Tous les résultats** ouvre le panneau de recherche par critères et affiche une liste plus complète de résultats.

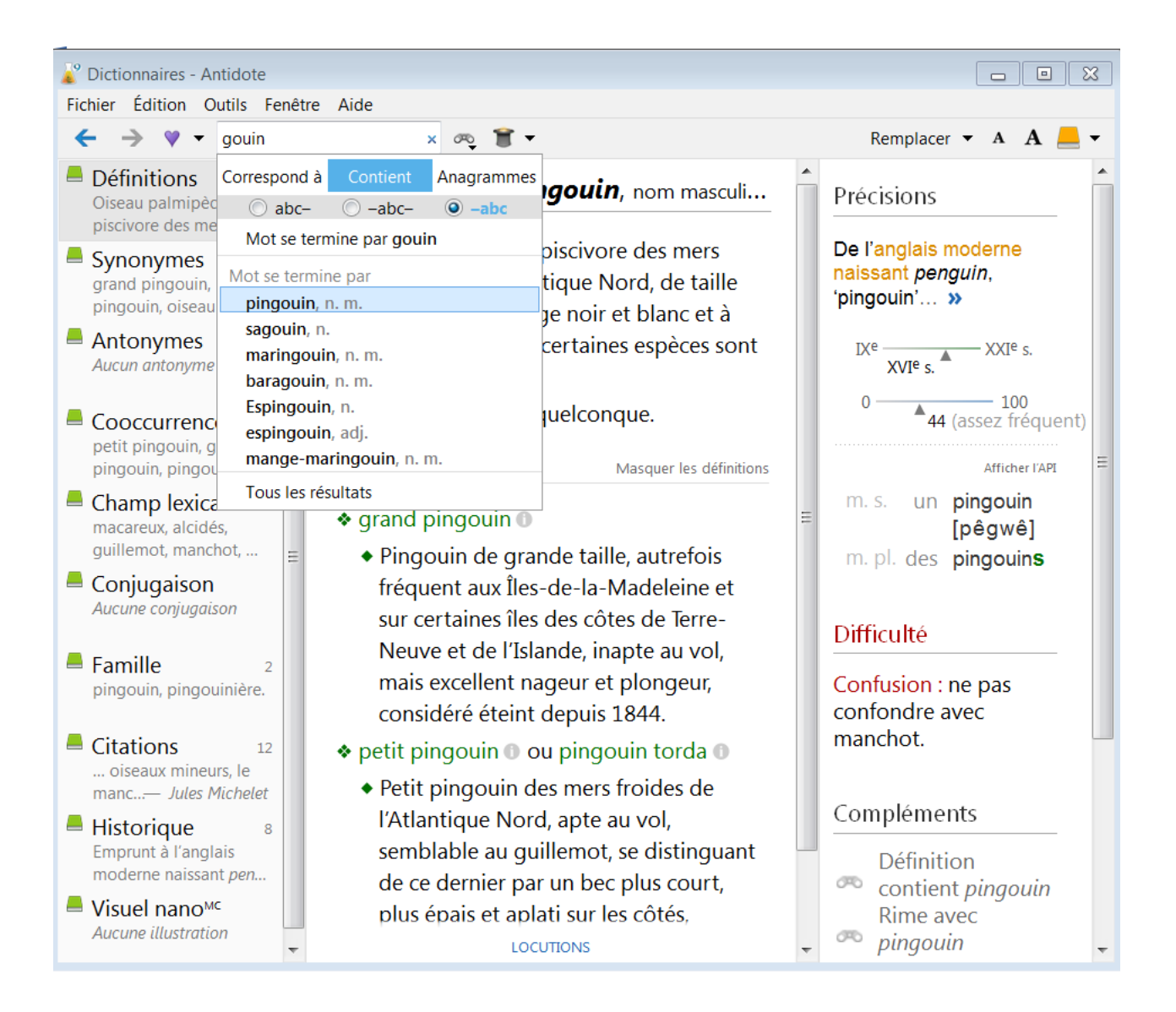

#### <span id="page-30-0"></span>Le mode : Anagrammes

Ce mode affiche une liste d'anagrammes formées avec les lettres entrées dans la vedette de recherche. Il peut présenter plusieurs sections, avec un maximum de 10 résultats pour chacune.

#### **Complètes**

Cette section affiche des anagrammes formées de toutes les lettres entrées.

#### **Partielles**

Cette section affiche des anagrammes formées d'au moins une lettre de moins que le nombre de lettres entrées.

#### **Avec lettres ajoutées**

Cette section affiche les anagrammes formées d'au moins une lettre de plus que le nombre de lettres entrées.

#### **Avec substitutions**

Cette section affiche les anagrammes formées en remplaçant une des lettres entrées par une autre.

#### **Tous les résultats**

Un clic sur **Tous les résultats** ouvre le panneau de recherche par critères et affiche une liste plus complète de résultats.

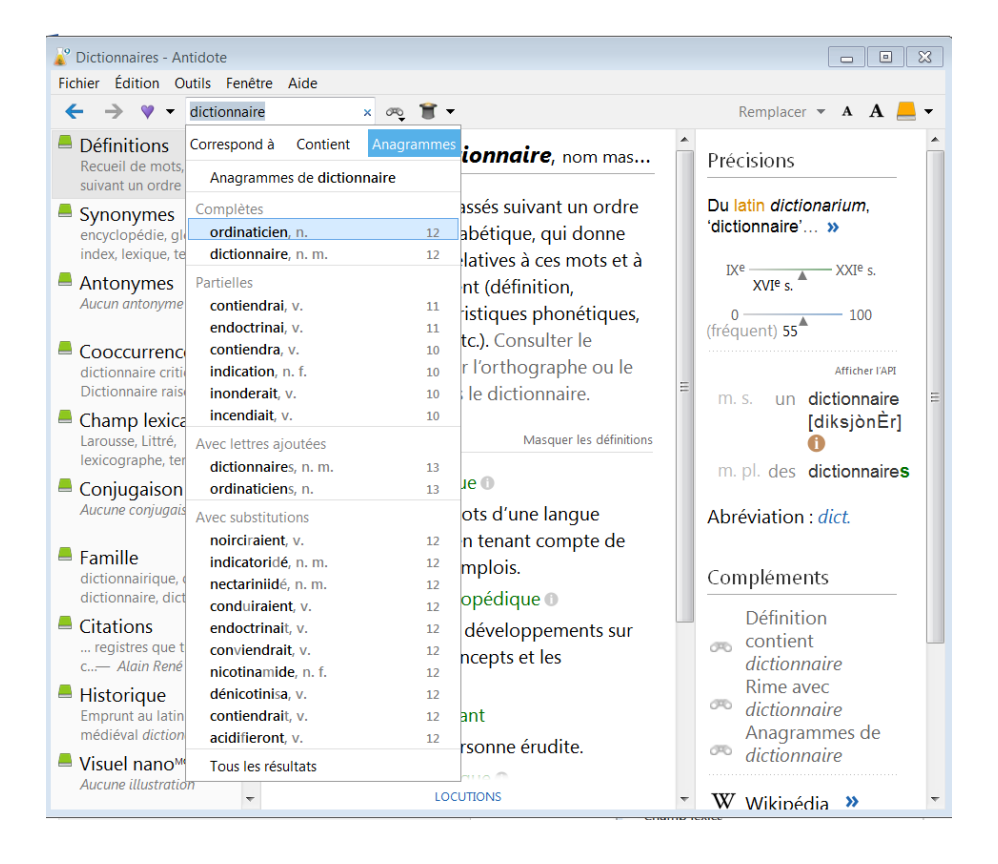

# <span id="page-31-0"></span>LES GUIDES D'ANTIDOTE 913

### <span id="page-31-1"></span>L'introduction

 $\overline{a}$ 

• Antidote 9 rassemble plus de 825 articles sur les difficultés de la langue française, répartis en onze guides : **Orthographe**, **Lexique**, **Grammaire**, **Syntaxe**, **Ponctuation**, **Style**, **Rédaction**, **Typographie**, **Phonétique**, **Historique** et **Points de langue**. Grâce à des astuces faciles à mémoriser, à des exemples judicieux et à une large couverture thématique, les guides vous aident à comprendre vos erreurs, et surtout à éviter de les commettre de nouveau.

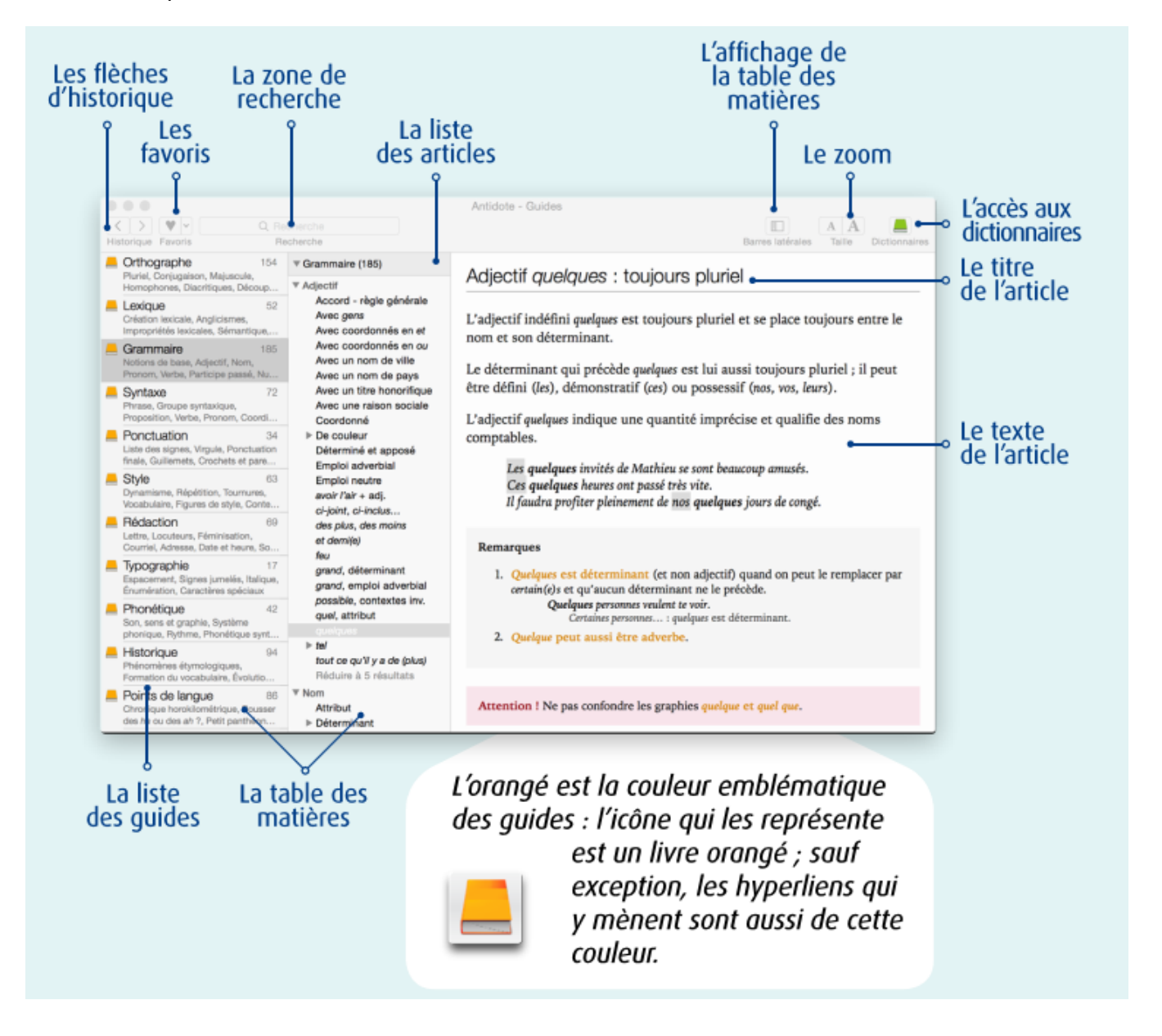

<sup>13</sup> Cette section reprend des éléments de Posologie, *Guides d'utilisation d'Antidote 9* (Druide informatique inc., 2015b, p. 105 à 109), modifiés par Chantal LeBel, Cégep Limoilou, H-17.

### <span id="page-32-0"></span>La navigation dans les guides

- Les guides offrent quatre modes de navigation :
	- $\checkmark$  La table des matières ;
	- $\checkmark$  La recherche intelligente;
	- $\checkmark$  Les hyperliens ;
	- Les flèches d'historique.

**La table des matières** s'affiche dans les panneaux de gauche de la fenêtre des guides et présente deux niveaux de consultation : guides et articles. Dans la liste des guides, chaque guide est accompagné du nombre d'articles contenus, ainsi que d'un condensé de quelques-uns des thèmes abordés. Sélectionnez un guide pour en voir le contenu : thèmes, sous-thèmes et articles dans le panneau de droite.

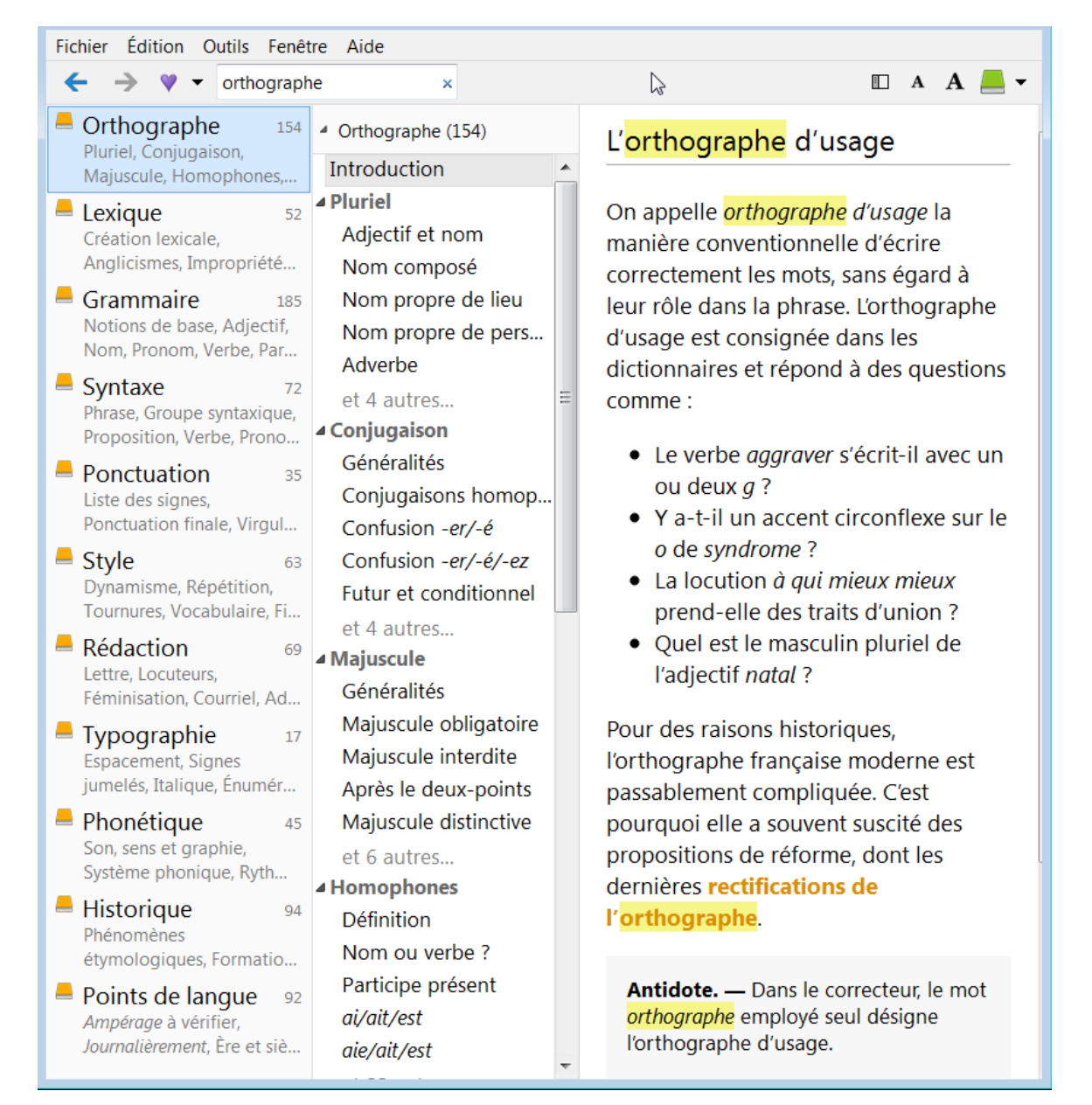

#### • **Recherche intelligente**

Le champ de recherche vous permet de trouver rapidement tous les articles traitant d'un sujet donné. Vous n'avez qu'à commencer à entrer un mot et les résultats s'affichent sous le champ de recherche au fur et à mesure de la saisie. Chaque résultat présente le titre de l'article dans lequel le mot recherché a été trouvé, le guide duquel cet article est tiré, ainsi qu'un court passage qui montre le mot recherché en contexte. Les résultats s'ajustent au fur et à mesure que l'expression recherchée se précise. Les résultats sont classés selon leur pertinence. Le titre de l'article s'affiche en rouge quand il contient l'expression recherchée. Pour consulter un article, sélectionnez le résultat correspondant. Pour un repérage rapide, toutes les occurrences de l'expression recherchée sont surlignées dans l'article. Pour reprendre une recherche récente, cliquez sur la loupe dans la zone de recherche puis sélectionnez la recherche désirée dans le menu qui apparait.

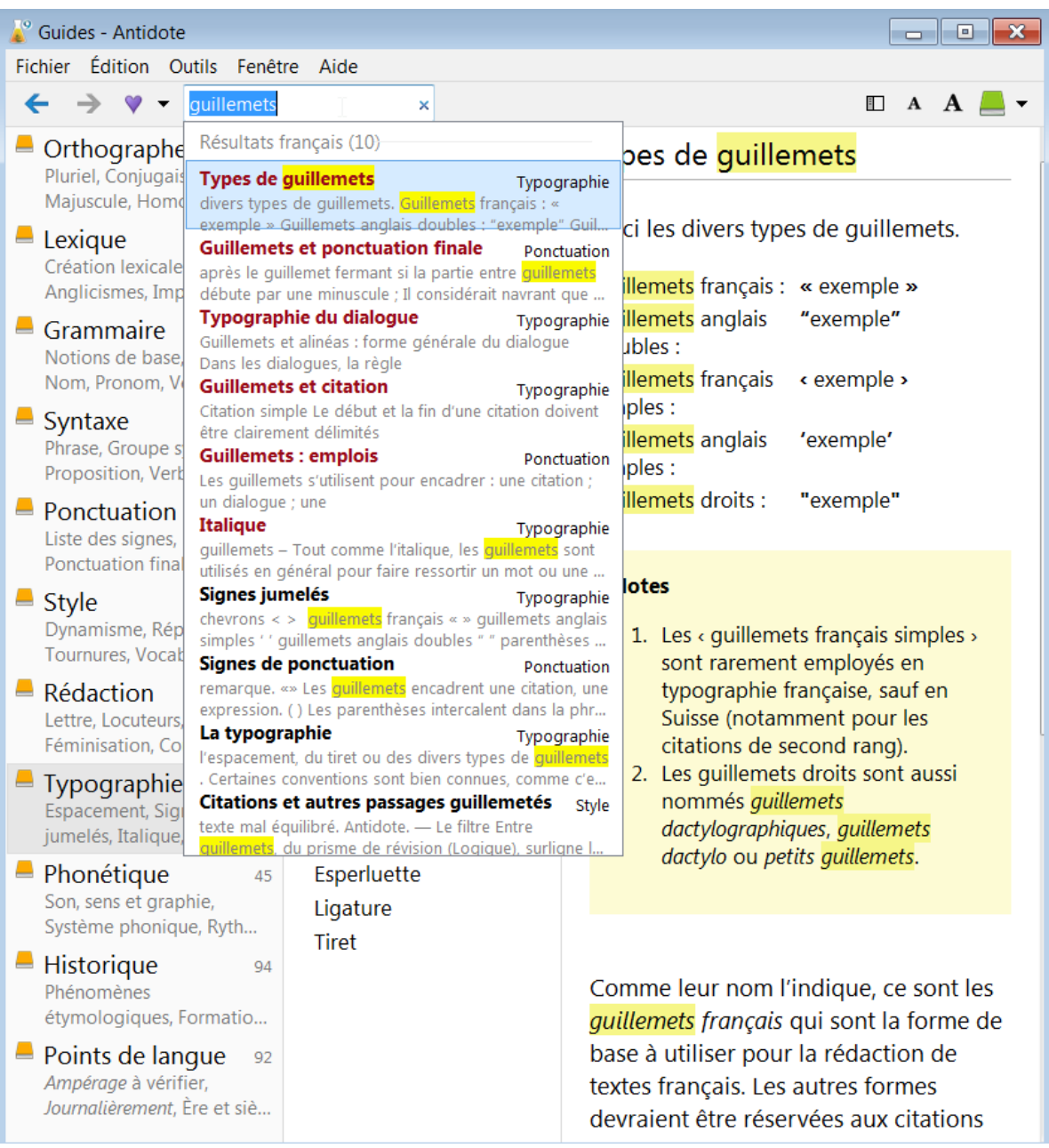

#### • **Les hyperliens**

Pour une consultation rapide d'articles connexes, les articles des guides contiennent de nombreux hyperliens. Ces zones actives sont identifiées par du texte **orangé** ou **rouge**. Le curseur prend la forme d'une petite main lorsqu'il survole un hyperlien. Il suffit de cliquer sur le lien pour afficher l'article. Un lien suivi du symbole  $\mathbb{Z}$  signale un lien externe qui s'affichera dans votre navigateur Internet. Une connexion Internet active est nécessaire pour accéder aux liens externes.

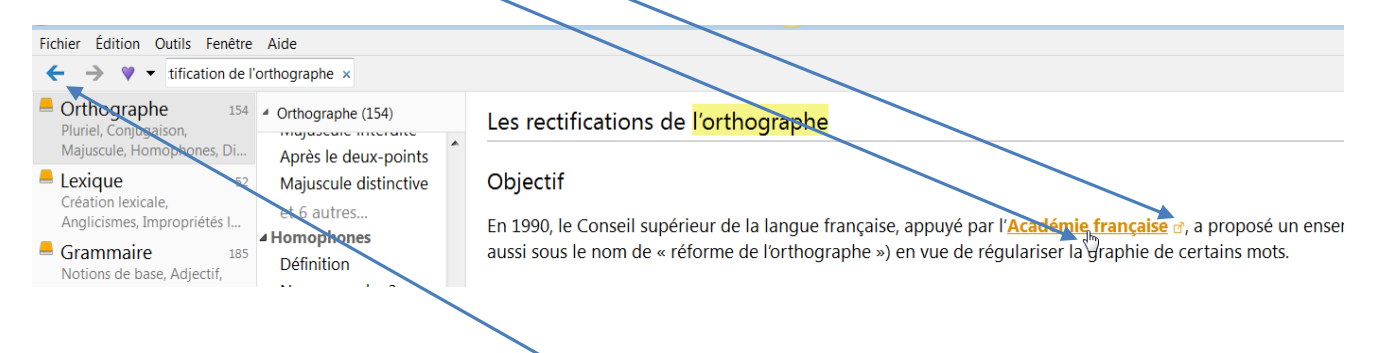

#### • **Les flèches d'historique**

Vous désirez revenir rapidement à l'article que vous venez de lire dans les guides ou aux résultats de votre dernière recherche ? Cliquez sur la flèche de gauche. Pour retourner à l'article ou à la recherche que vous venez tout juste de quitter, cliquez sur la flèche de droite. Pour faire afficher le menu de vos consultations, cliquez sur ces flèches en maintenant le bouton de la souris enfoncé.

#### <span id="page-34-0"></span>Les favoris

- Le menu des favoris, symbolisé par un cœur dans la barre d'icônes, regroupe vos articles préférés pour un accès rapide. Pour ajouter un article à vos favoris, faites afficher l'article dans la fenêtre des guides, puis effectuez l'une ou l'autre des actions suivantes :
	- Cliquez sur le cœur ;
	- Cliquez sur le triangle à droite du cœur, puis choisissez l'option **Ajouter aux favoris** ;
	- Placez le curseur dans l'article, faites apparaitre le menu contextuel (clic droit) et choisissez l'option **Ajouter aux favoris** ;
	- Sélectionnez l'article dans la table des matières, faites apparaitre le menu contextuel (clic droit) et choisissez l'option **Ajouter aux favoris**.
- Dans tous les cas, le cœur devient bleu, signe que l'ajout a été effectué.

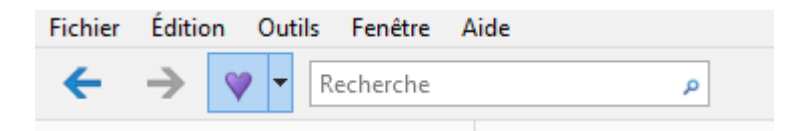

• Chaque article est conservé dans le menu des favoris : cliquez sur le triangle à droite du cœur pour en voir la liste, puis sélectionnez l'article que vous désirez relire.

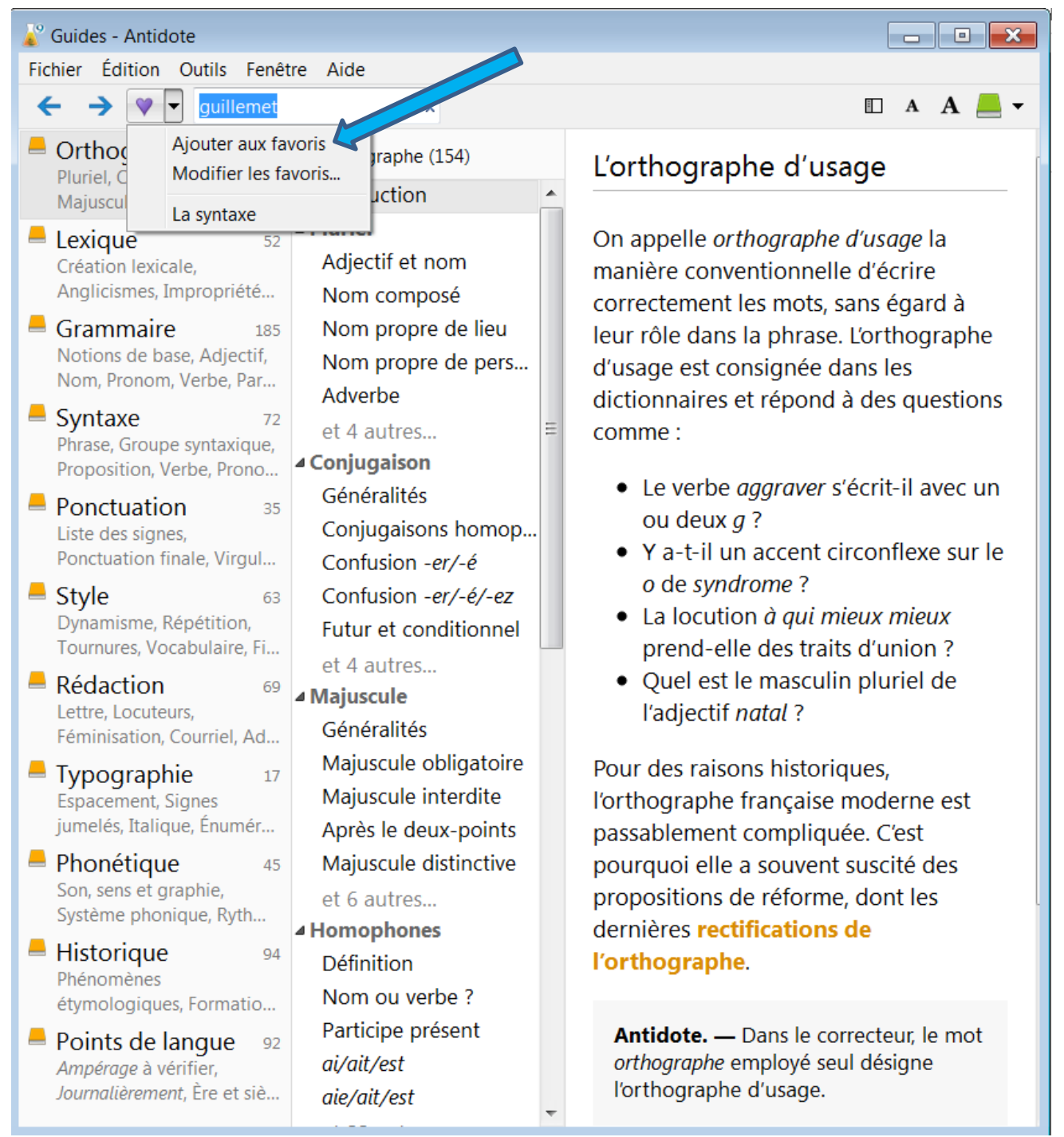

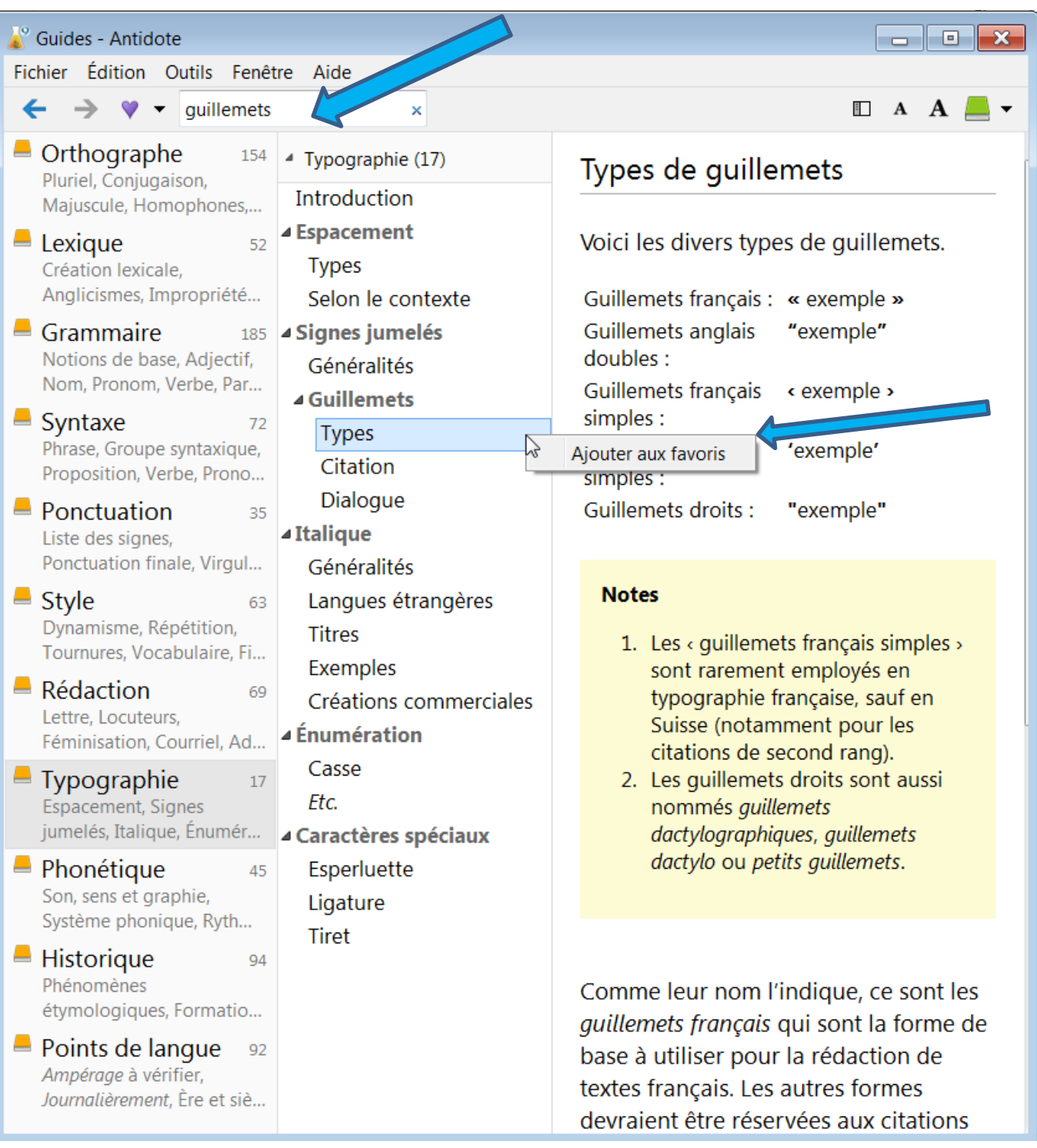

# Guides - Antidote

August  $\sim$   $\sim$  $\sim$ ÷.  $\overline{a}$ 

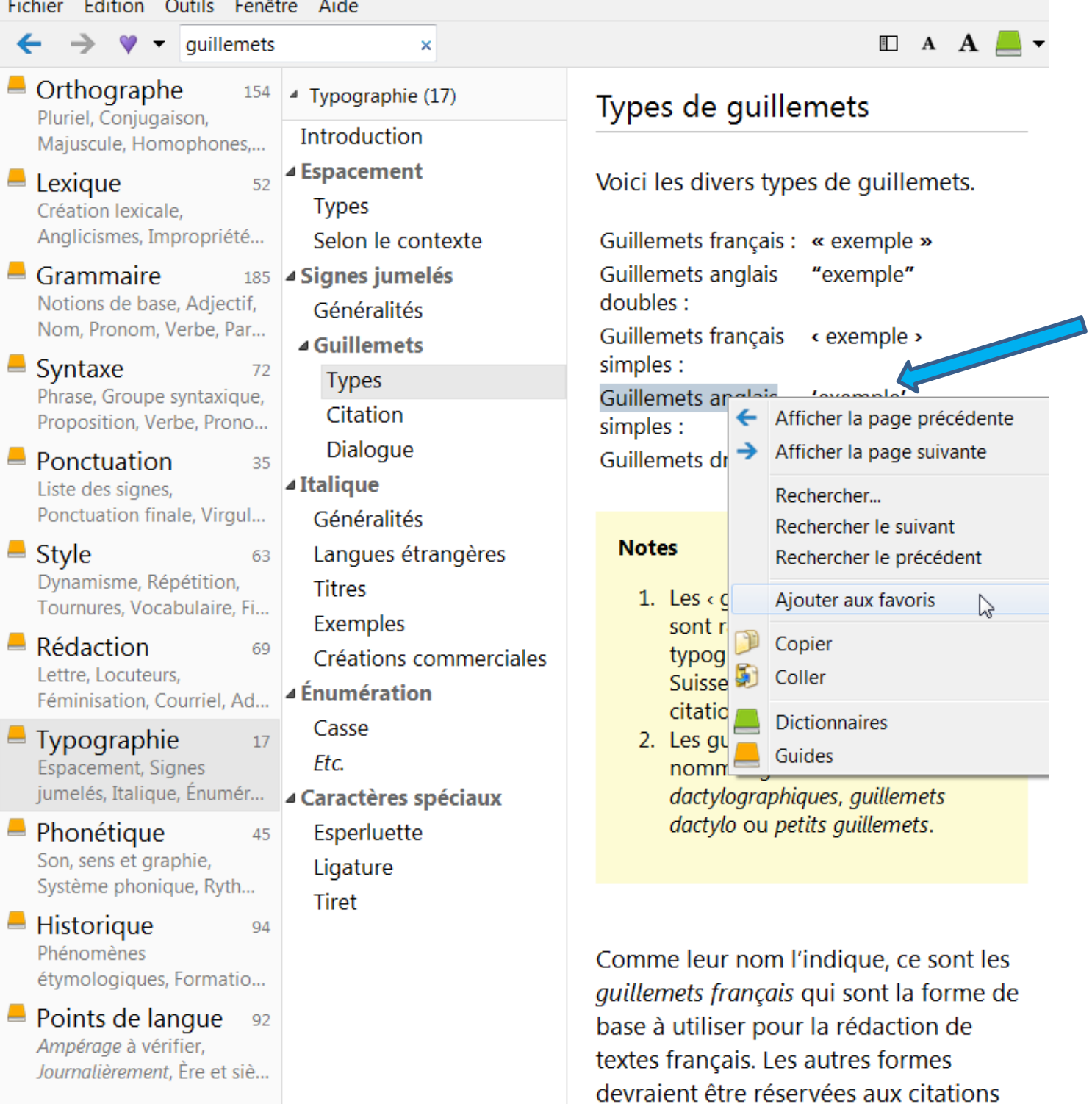

 $\overline{\mathbf{x}}$ 

 $\Box$ 

# <span id="page-38-0"></span>LES ERREURS À ÉVITER AVEC ANTIDOTE 9

Tout d'abord, la principale erreur à éviter avec Antidote 9 est de penser que ce logiciel est parfait et qu'il va corriger toutes les fautes. Ce n'est pas une baguette magique !

« La meilleure correction possible commence par Antidote, qui repère les erreurs les plus gênantes et celles qui nous échappent facilement, et se termine par un correcteur humain, qui notera les problèmes plus difficiles » (Druide informatique, inc., 2015b, p. 18).

Ensuite, il faut se souvenir que réviser son document avec le correcteur et ses prismes demande du temps. Il ne suffit pas de corriger tous les soulignés en rouge. Il faut prendre son temps avec tout le prisme de correction (langue, typographie et style) et ne pas oublier les différents filtres des prismes de révision, des statistiques et d'inspection.

Enfin, une autre erreur à éviter est d'oublier de se questionner sur la pertinence de ce qu'Antidote propose. Même si le souligné est rouge, Antidote peut se tromper. Vous êtes la personne qui est la mieux placée pour corriger.

« Le correcteur d'Antidote constitue une aide riche et précieuse pour le rédacteur, mais il ne remplace pas le correcteur humain et vice versa » (Druide informatique, inc., 2015b, p. 18).

# <span id="page-39-0"></span>LES FAIBLESSES ET LES LACUNES D'ANTIDOTE 9

Antidote 9 est un logiciel qui fonctionne à l'aide d'une machine qui ne comprend pas, encore, toutes les nuances présentes dans un texte.

« Malgré sa technologie de fine pointe, le correcteur d'Antidote n'est pas omniscient. [...] En particulier, le correcteur Antidote reste un correcteur grammatical, non un correcteur sémantique. S'il peut analyser un texte grammaticalement et en détecter les erreurs d'orthographe et de grammaire, et même certains contresens, il n'en comprend pas le sens profond pour autant » (Druide informatique, inc., 2015b, p. 18).

Voici quelques exemples observés à la suite de travaux d'étudiants qui rendent compte de quelques faiblesses et lacunes d'Antidote 9.

#### **Il t'attendra à la sortie du cégep, mais prend ton temps, il n'est pas pressé.**

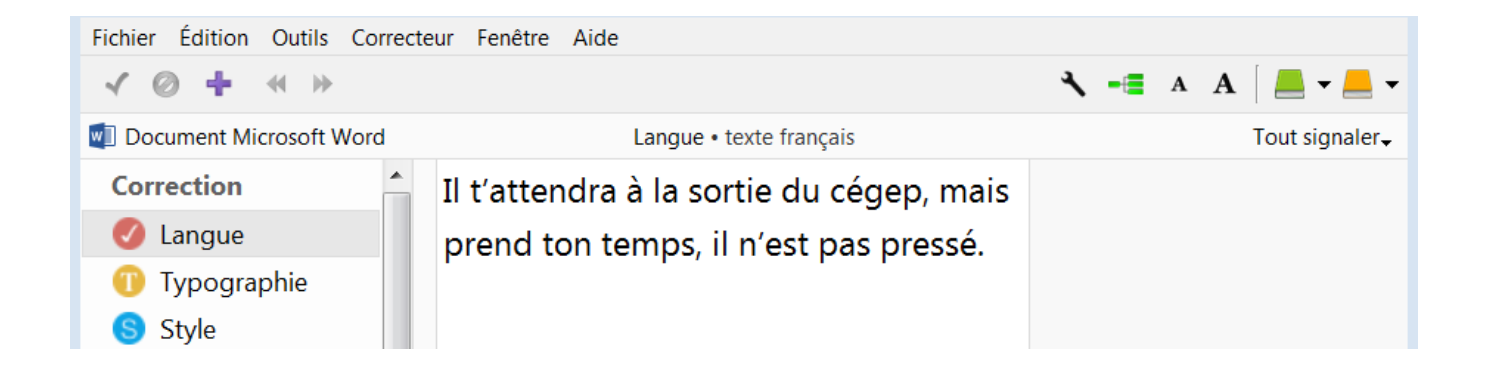

Antidote 9 ne souligne rien dans cette phrase. Il aurait dû indiquer le mot **prend** comme fautif. Ce verbe est à l'impératif et doit se terminer par un s, **PRENDS**.

**Est-ce que je vais pouvoir un jour être capable de corriger toutes mes fautes, qu'elle soit évidente ou non ?**

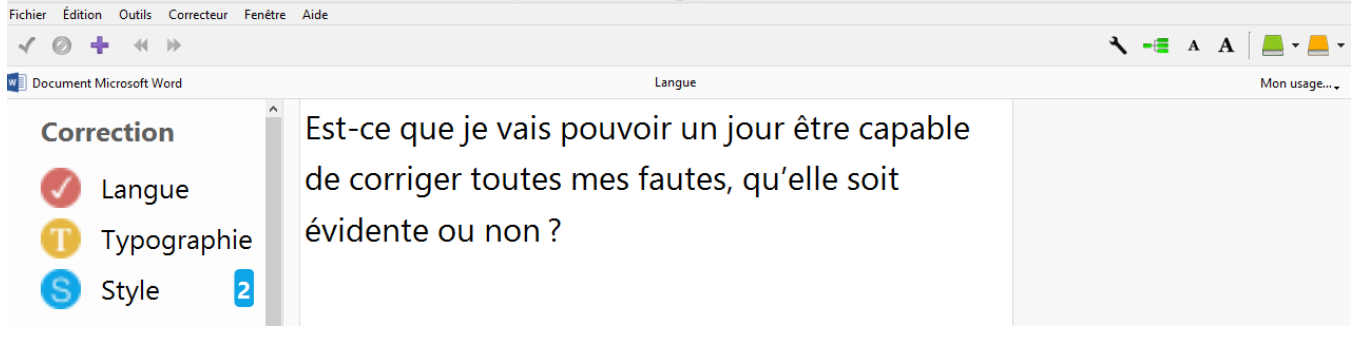

Antidote 9 ne souligne rien dans cette phrase. Il aurait dû indiquer que les mots : **elle, soit, évidente** sont pluriels puisquele pronom **elles** remplace le nom commun féminin pluriel **fautes**.

> **Je dois faire une sorte d'exposée oral sur le logiciel Antidote utilisé dans le cours 601-013- 50.**

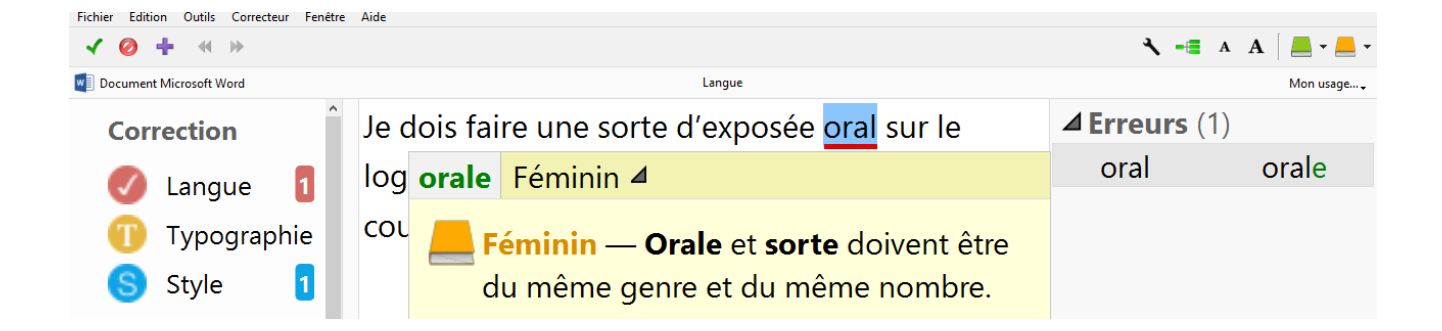

Antidote souligne le mot **oral** et donne une infobulle. L'erreur est plutôt avec le mot **exposée**, nom commun masculin singulier, qui s'écrit **exposé**. **Oral** est donc correctement écrit, car il s'accorde avec **exposé** et non pas avec **une sorte**.

**Les œuvres qui ont franchi les âges et qui sont parvenues jusqu'à nous confirme le talent plus qu'évident des maitres qui les ont créées.**

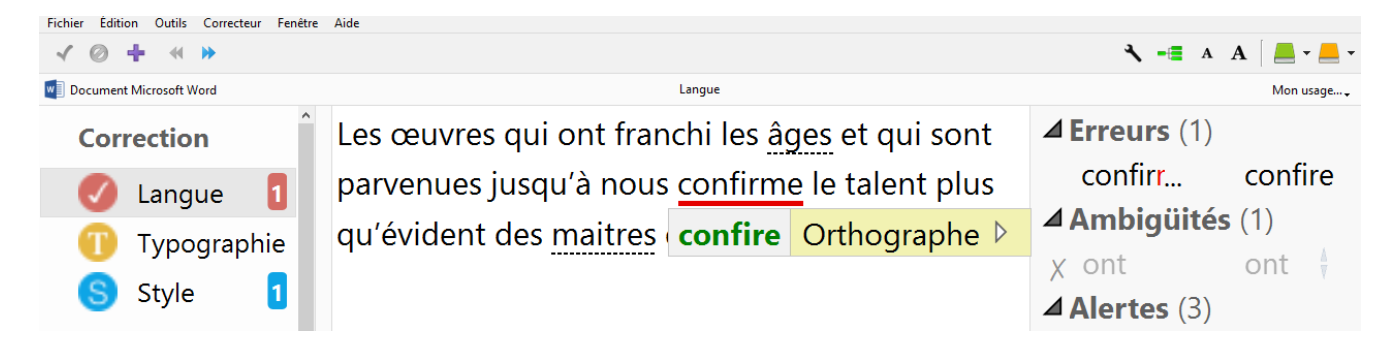

Antidote souligne le mot **confirme** et indique de le changer pourle mot **confire.** L'erreur est plutôt que **confirme**, un verbe, devrait s'accorder avec son sujet **les œuvres**. Il faut écrire **confirment.**

**Il s'agit d'un film qui mais en vedette deux grands acteurs du cinéma français.**

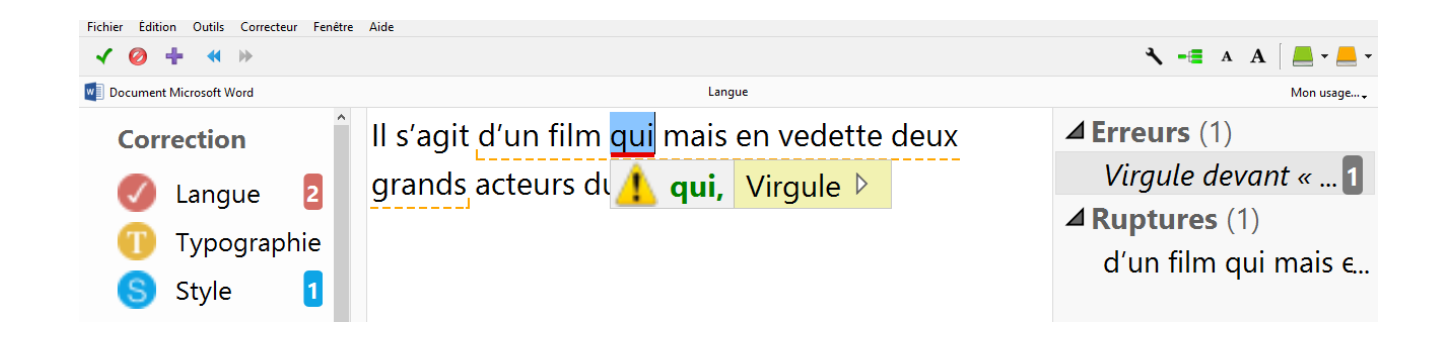

Antidote souligne **qui** et indique de mettre une virgule après ce mot. L'erreur d'orthographe **mais** n'est pas notée. Même si on fait la correction de la virgule, le mot **mais** est toujours ignoré par Antidote. **Mais** est ici le verbe mettre et s'écrit **met**.

« […] au contraire des élèves, qui se guident souvent plus sur le sens que sur les règles, Antidote ne comprend pas ce qu'il lit. C'est pourquoi il est facilement déjoué, comme ses auteurs mêmes l'admettent, par les virgules manquantes, superflues ou mal placées, par les phrases longues ou mal construites ainsi que par les mots inconnus. On saisit mieux alors pourquoi les élèves qui auraient le plus besoin d'Antidote sont ceux qu'il sert le moins bien » (Lecavalier, 2015).

# <span id="page-42-0"></span>LA PREUVE D'UTILISATION DU CORRECTEUR ANTIDOTE

Avant tout, il faut regarder la capsule *Preuve d'utilisation du correcteur Antidote 9*, fortement inspirée de celle de Nathalie Marier (18 octobre 2013), enseignante de français au cégep de Victoriaville. La capsule de madame Marier avait été faite pour la version HD d'Antidote. Le tableau des statistiques de vos erreurs se trouve dans Statistiques puis dans Regroupements.

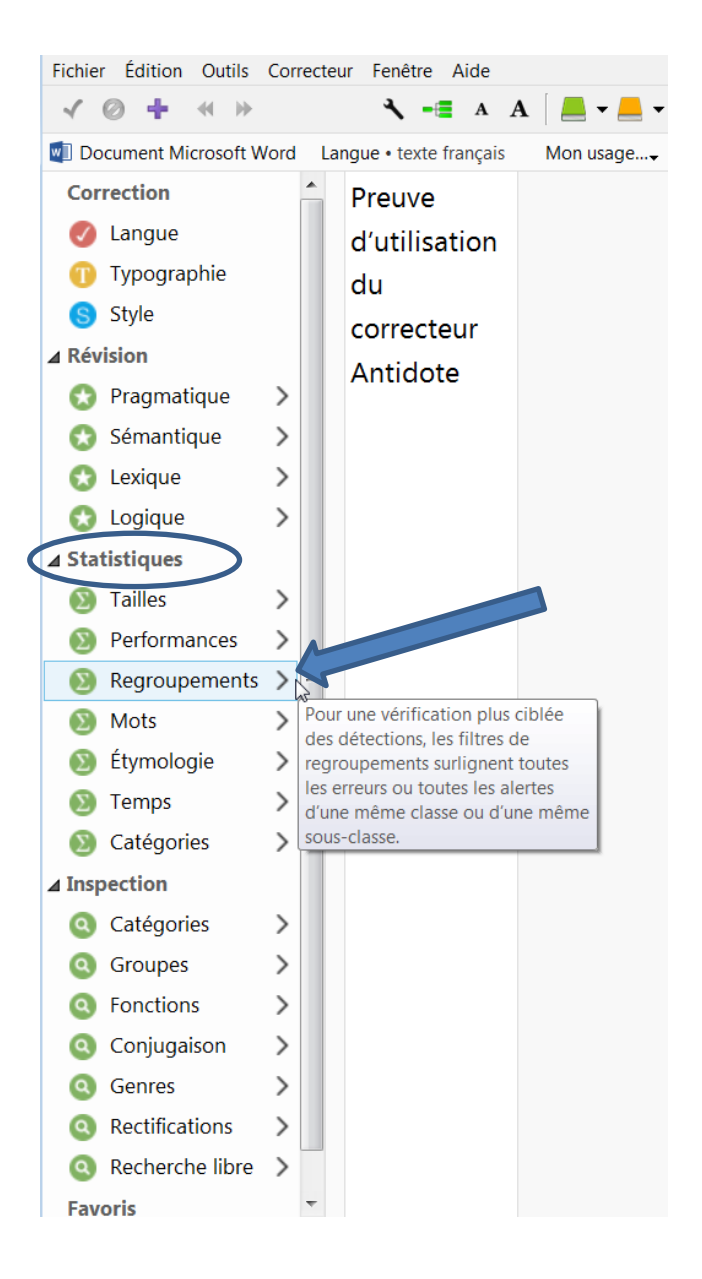

### <span id="page-43-0"></span>LE TRAVAIL AU LABORATOIRE

#### Pour le cours 601-013-50 avec Chantal LeBel

- 1- Ouvrez le logiciel WORD
- 2- Enregistrez sur le bureau de votre ordinateur votre document Word comme suit : Nom de famille, prénom -013-votre groupe-la session ; Exemple : LeBel.Chantal-013-05-A17
- 3- Retranscrivez votre texte manuscrit ;
- 4- Placez le curseur au début de votre texte et ouvrez Antidote ;
- 5- Cliquez sur le crochet vert pour commencer la correction ;

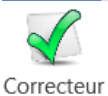

 $6-$ 6- Faites une capture des statistiques de vos erreurs. Pour avoir le tableau des statistiques de vos erreurs, il faut aller dans Statistiques puis dans Regroupements. Vous devez toujours avoir tout votre texte dans la capture ;

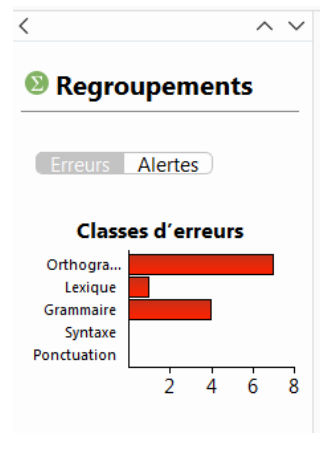

Texte pour Atelier Antidote Par une nuit de pleine lune quatre ami: brunette de 17 ans et Edward, un blong la cité, surnommée le Manoir Sombre. pendant l'été. Seul trois petits orphelin sache pourquoi. Selon les rumeurs, le n avec lui. Les quatre amis avaient donc manoir, qui effrayait tous les habitants que ce qu'ils ne pourraient jamais imac

- 7- Collez cette 1re capture sous votre texte en Word après avoir écrit : **Photo avant** ;
- 8- Corrigez ensuite votre texte Word à l'aide d'Antidote ;
- 9- Refaites une capture des statistiques de vos erreurs (voir 6) ;
- 10- Collez cette 2<sup>e</sup> capture en dessous de votre 1<sup>re</sup> capture après avoir écrit : **Photo après** ;
- 11- Enregistrez bien votre document sur le bureau de votre ordinateur ;
- 12- Faites glisser votre document dans le T du serveur du cégep à : 601-Littérature, Chantal LeBel, DÉPÔT, Groupe-(le vôtre), **ou suivez les consignes pour votre cours.**

# <span id="page-44-0"></span>LA MÉDIAGRAPHIE

- Centre collégial de soutien à l'intégration. (s.d.). Formation *Aide-mémoire pour configuration Antidote* – Version 1.0. Document inédit.
- Centre collégial de soutien à l'intégration. (2016). *Atelier de groupe Antidote 9*. Document inédit.
- Crochemore, H. (Novembre 2013). *Atelier d'appropriation du logiciel Antidote*. Document inédit.
- Druide informatique inc. (2015a). Antidote 9 [Logiciel]. Repéré à https://www.antidote.info/?\_ga=2.207897488.304116277.1513354367- 652341603.1513354367
- Druide informatique inc. (2015b). *Posologie. Guide d'utilisation d'Antidote 9.* Repéré à https://www.druide.com/telecharger/doc/Guide\_utilisation\_A9.pdf
- Lapointe, M.-H. (2016). *Guide d'appropriation d'Antidote pour une révision globale*. Repéré à http://www.lareussite.info/wp-content/uploads/2017/06/2016\_ahuntsic\_guideappropriation-antidote-revision-globale.pdf
- Lapointe, M.-H. (2017). *Guide d'appropriation d'Antidote pour une révision globale*. Repéré à http://ssadp.cahuntsic.ca/fracas/wp-content/uploads/2017/guideappropriation\_Antidote9.pdf
- Lecavalier, J. (2015). La révision-correction au moyen d'Antidote: un problème d'outil ou de méthode? *Correspondance, 21*(1). Repéré à http://correspo.ccdmd.qc.ca/index.php/document/eloge-de-legoportrait/la-revisioncorrection-au-moyen-dantidote-un-probleme-doutil-ou-de-methode/
- Marier, N. (18 octobre 2013). *Preuve d'utilisation du correcteur d'Antidote* [Vidéo en ligne]. Repéré à https://www.youtube.com/watch?v=nxVQWqHe1FM